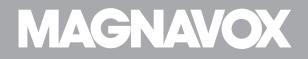

Owner's Manual

# MBP5210

Blu-ray Disc<sup>™</sup> / DVD Player with Built-in WiFi

OPEN/CLOSE

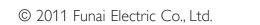

# 1. CONTENTS

| 1. | СО                              | NTENTS2                                                                               |  |  |  |  |
|----|---------------------------------|---------------------------------------------------------------------------------------|--|--|--|--|
| 2. | SAF                             | SAFETY INSTRUCTIONS                                                                   |  |  |  |  |
| 3. | SUF                             | PPLIED ACCESSORIES5                                                                   |  |  |  |  |
| 4. | FEA<br>4.1<br>4.2<br>4.3        | TURES                                                                                 |  |  |  |  |
| 5. | FUN<br>5.1<br>5.2<br>5.3<br>5.4 | NCTIONAL OVERVIEW9Front Panel9Rear Panel9Remote Control10Guide to On-Screen Display13 |  |  |  |  |
| 6. | CO<br>6.1<br>6.2<br>6.3<br>6.4  | NNECTIONS                                                                             |  |  |  |  |
| 7. | BEF<br>7.1<br>7.2               | ORE YOU START                                                                         |  |  |  |  |

| 8. | INF  | ORMATION ON PLAYBACK                         |
|----|------|----------------------------------------------|
|    | 8.1  | Information on Playback19                    |
|    | 8.2  | Guide to File List                           |
|    | 8.3  | How to Insert a Disc                         |
|    |      |                                              |
| 9. | BAS  | IC PLAYBACK25                                |
|    | 9.1  | Playing Back a Disc                          |
|    | 9.2  | Playing Back an SD Memory Card               |
|    | 9.3  | Playing Back Video / Music / Photo from DLNA |
|    |      | Certified Home Media Servers                 |
|    | 9.4  | Using the Title / Disc / Pop Menu            |
|    |      |                                              |
| 10 | .SPE | CIAL PLAYBACK                                |
|    | 10.1 | Fast Forward / Fast Reverse                  |
|    | 10.2 | Slow Forward Playback                        |
|    | 10.3 | Step by Step Playback                        |
|    | 10.4 | Repeat Playback                              |
|    |      | Slide Show                                   |
|    | 10.6 | PiP (BONUSVIEW™) Setting                     |
|    | 10.7 | Enjoying BD-Live™ Discs Using Internet       |
|    |      | Title / Chapter Search                       |
|    |      | Track Search                                 |
|    |      | 0 Time Search                                |
|    |      | 1 Switching Subtitles                        |
|    |      | 2 Switching Audio Soundtrack                 |
|    |      | 3 Switching Camera Angles                    |
|    |      | 4 Black Level                                |
|    |      | 5 Noise Reduction                            |
|    | 10.1 | 6 Virtual Surround                           |

| 11.NETWORK FEATURES3711.1 Before Using Network Features37                                             | 17.NETWORK SER                                                             |  |
|----------------------------------------------------------------------------------------------------|----------------------------------------------------------------------------|--|
| 11.2 Information on Network Services                                                                  | 18.MAINTENANC                                                              |  |
| 12.LIST OF SETTINGS                                                                                   | 19.TRADEMARK IN                                                            |  |
| 13.SETUPS       41         13.1 Network Connection       41         13.2 fun-Link (HDMI CEC)       47 | 20.GLOSSARY                                                                |  |
| 13.3 HDMI Video Resolution                                                                            | 21.ESPAÑOL<br>21.1 Mando a Dis<br>21.2 Encontrar el<br>21.3 Instalación In |  |
| 14.TROUBLESHOOTING                                                                                    |                                                                            |  |

| 15.LANGUAGE | CODE LIST | - | 5 | 7 |
|-------------|-----------|---|---|---|
|             |           |   |   |   |

| 17.NETWORK SERVICE DISCLAIMER |
|-------------------------------|
| 18.MAINTENANCE                |
| 19.TRADEMARK INFORMATION      |
| 20.GLOSSARY                   |
| 21.ESPAÑOL                    |
| LIMITED WARRANTYback cover    |

Download from Www.Somanuals.com. All Manuals Search And Download.

# 2. SAFETY INSTRUCTIONS

## To Avoid the Hazards of Electrical Shock and Fire

- Do not handle the AC power cord with wet hands.
- Do not pull on the AC power cord when disconnecting it from an AC outlet. Grasp it by the plug.
- Do not put your fingers or objects into the unit.

#### Location and Handling

- Do not install the unit in direct sunlight, near strong magnetic fields, or in a place subject to dust or strong vibration.
- Avoid a place with drastic temperature changes.
- Install the unit in a horizontal and stable position. Do not place anything directly on top or bottom of the unit. Depending on your external devices, noise or disturbance of the picture and/or sound may be generated if the unit is placed too close to them. In this case, please ensure enough space between the external devices and the unit.
- Depending on the environment, the temperature of this unit may increase slightly. This is not a malfunction.
- Be sure to remove the disc and unplug the AC power cord from the outlet before carrying the unit.

#### Dew Condensation Warning

- Dew condensation may form inside the unit in the following conditions. If so, do not use this unit at least for a few hours until its inside gets dry.
- The unit is moved from a cold place to a warm place.
- Under conditions of high humidity.
- After heating a cold room.

#### Note about Recycling

Click on

• This unit's packaging materials are recyclable and can be reused. Please dispose of any materials in accordance with your local recycling regulations.

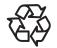

- Batteries should never be thrown away or incinerated but disposed of in accordance with your local regulations concerning chemical wastes.
- For product recycling information, please visit www.magnavox.com

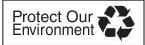

#### Notice for Progressive Scan Output

• Consumers should note that not all high definition television sets are fully compatible with this product and may cause artifacts to be displayed in the picture. In case of picture problems with 480 progressive scan output, it is recommended that the user switch the connection to the 'standard definition' output. If there are questions regarding your TV set compatibility with this 480p BD / DVD player, please contact our customer service center.

# 3. SUPPLIED ACCESSORIES

- Remote Control (NB958UD)
- Batteries (AAA, 1.5V × 2)
- Audio / video cables
- SETUP MANUAL

MAGNAVOX is a registered trademark of Philips Electronics North America Corporation and is used by Funai Electric Co. Ltd. and Funai Corporation, Inc. under license from Philips Electronics North America.

© 2012 Funai Electric Co., Ltd.

All rights reserved. No part of this manual may be reproduced, copied, transmitted, disseminated, transcribed, downloaded or stored in any storage medium, in any form or for any purpose without the express prior written consent of Funai.

Furthermore, any unauthorized commercial distribution of this manual or any revision hereto is strictly prohibited. Information in this document is subject to change without notice. Funai reserves the right to change the content herein without the obligation to notify any person or organization of such changes.

# 4. FEATURES

## 4.1 Features

#### Blu-ray Disc<sup>™</sup>

You can enjoy Blu-ray Disc<sup>™</sup> which is capable of storing five times more data than a conventional DVD.

#### BD-Java

With some Blu-ray™ discs which support Java applications, you can enjoy the interactive functions such as games or interactive menus.

## DVD upscaling for enhanced picture quality

Your current DVD will look even better than before thanks to video upscaling. Upscaling will increase the resolution of standard definition DVD to high definition up to 1080p over an HDMI connection. The picture will be less jagged and more realistic for a near high definition experience.

#### Enjoy your content on different kinds of media

Full backwards compatibility with DVD, CD and SD Memory Card ensures that you can continue to enjoy your current audio-video collection. Additionally, you can enjoy AVCHD / MP3 / WMA / JPEG files.

#### Listen to rich multi-channel surround sound

Multi-channel surround sound, which realizes real-to-life sound and makes you feel that you are really there.

#### Easy and simple connection to your HDTV via HDMI

Connect this unit to your HDTV with one single HDMI (High-Definition Multimedia Interface) cable. It is recommended to use a High Speed HDMI cable for better compatibility. The high definition video output signal will be transferred to your HDTV without conversion to analog signals, so you will get excellent picture and sound quality, completely free from noise. Thanks to other multiple outputs, you can also easily connect to your home theater system or amplifier.

#### fun-Link (HDMI CEC) (Consumer Electronics Control)

This unit supports fun-Link (HDMI CEC), which allows integrated system control over an HDMI cable and is part of the HDMI standard. This function may not work properly on some devices.

## PiP (BONUSVIEW™)

Some BD-videos have the PiP function which enables you to display the secondary video in the primary video. You can call up the secondary video by pressing **[MODE]** whenever the scene contains the secondary video.

#### BD-Live<sup>™</sup>

BD-Live™ (BD-ROM version 2 Profile 2.0) that allows interactive functions to be used when this unit is connected to the Internet in addition to the BONUSVIEW™ function. The various functions differ depending on the disc.

#### Pop menu

Some BD-videos have a pop menu which is a navigation menu that can be called up and be operated on the TV screen without interrupting playback. You can call up the pop menu by pressing **[POP MENU/MENU]**. Contents in the pop menu vary depending on the disc.

#### HDMI Deep Color

Deep Color reduces posterization (color banding) effect of the playback image.

Continued on next page.

## HDMI 1080p/24 output (Blu-ray Disc<sup>™</sup> only)

This unit is equipped with the feature which can provide smooth movement during playback of film originated material with the frame rate of 24 frames per second with progressive. (Available only when the display device is connected by an HDMI cable.) Refer to "HDMI Video Resolution" on page 47.

#### Playing back contents from an SD Memory Card

You can play back AVCHD / MP3 / WMA / JPEG files stored in an SD Memory Card. BD-ROM Profile 2.0 (BD-Live™) and Profile 1.1 discs sometimes store picture-in-picture commentary, subtitles or other extras in the SD Memory Card for use during playback with the BD-video.

#### Playing back AVCHD files

This unit supports playback of AVCHD format files (new format for high definition video camcorders) recorded on disc / SD Memory Card. Your high definition personal archive is playable in HD quality.

#### x.v.Color

This unit supports playback of video contents on discs recorded with "x.v.Color" technology. To watch this video content with the "x.v.Color" space, a TV or other display device supporting both video image reproduction using "x.v.Color" standard and capability of manual switching of its color space setting is required. Please refer to the owner's manual of your display device for further information.

#### Enjoy contents stored on DLNA certified home media servers

This unit is a DLNA certified media player that can play video, music and photo files stored on DLNA certified home media servers connected to your home network. (not warranted for wireless environment)

#### Netflix

With this unit, you can enjoy movies and TV episodes streamed instantly from Netflix via the Internet. In order to use this feature, you must visit <u>www.netflix.com/Magnavox</u> on your PC and become a Netflix member. (This feature is available only in the United States.)

## VUDU

This unit supports VUDU which is the leading HD on-demand video service. With VUDU, you can also enjoy various kinds of Internet applications. In order to use this feature, you must connect this unit to the Internet www.vudu.com/product\_overview.html . (This feature is available only in the United States.)

For additional information please visit www.vudu.com

# 4.2 Product Info

"Product Info" screen provides information about this unit's software version. You can also download the latest software from the Magnavox website and update it yourself if it is newer than the version currently on your unit. The current version of software on your unit can be seen on the "Product Info" screen.

To access "Product Info", follow the procedure below.

- 1. Press [HOME].
- 2. Use  $[ \land / \lor / \lt / \lor ]$  to select "Settings", then press [OK].
- 3. Use  $[\land / \lor]$  to select "Others", then press [OK].
- 4. Use  $[\blacktriangle/ \lor]$  to select "Product Info", then press [OK].

# 4.3 Symbols Used in this Owner's Manual

To specify which media type each function is applicable to, we put the following symbols at the beginning of each item to operate.

| Symbol        | Description                                                                                               |
|---------------|----------------------------------------------------------------------------------------------------|
| BD<br>Video   | Description refers to BD-video                                                                            |
| VIDEO         | Description refers to DVD-video                                                                           |
| CD            | Description refers to audio CD / DTS-CD                                                                   |
| AVCHD         | Description refers to DVD-RW/-R and SD Memory Card with AVCHD files                                       |
| МРЗ           | Description refers to BD-RE/-R, DVD-RW/-R, CD-RW/-R and SD Memory Card with MP3 files                     |
|               | Description refers to BD-RE/-R, DVD-RW/-R, CD-RW/-R and SD Memory Card with Windows Media™<br>Audio files |
| JPEG          | Description refers to BD-RE/-R, DVD-RW/-R, CD-RW/-R and SD Memory Card with JPEG files                    |
|               | Description refers to video files in the DLNA home server                                                 |
|               | Description refers to music files in the DLNA home server                                                 |
| DLNA<br>PHOTO | Description refers to photo files in the DLNA home server                                                 |

If you do not find any of the symbols listed above under the function heading, the operation is applicable to all media.

# 5. FUNCTIONAL OVERVIEW

## 5.1 Front Panel

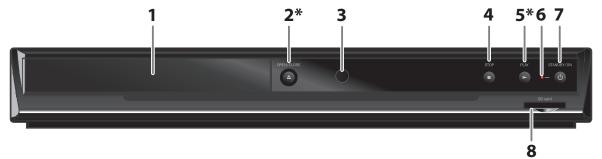

- (\*) The unit can also be turned on by pressing these buttons.
- 1. Disc tray
- 3. Infrared sensor window
- 4. STOP button
- 5. ► PLAY button\*

- 6. STANDBY/ON indicator
  - Flashes while getting ready to start.
  - Dims and flickers when IR remote signal is received.
- 7. **()** STANDBY/ON button
- 8. SD card slot

# B Note

• Due to new ENERGY STAR<sup>®</sup> requirements, this unit will automatically turn on the screen saver after 5 minutes of inactivity and enter standby mode after 25 minutes of inactivity.

## 5.2 Rear Panel

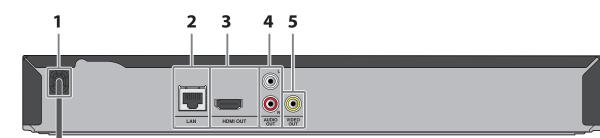

- 1. AC power cord
- 2. LAN terminal
- 3. HDMI OUT jack

- 4. AUDIO OUT jacks
- 5. VIDEO OUT jack

# Caution

- Do not touch the inner pins of the jacks on the rear panel. Electrostatic discharge may cause permanent damage to the unit.
- This unit does not have a TV RF modulator.

## 5.3 Remote Control

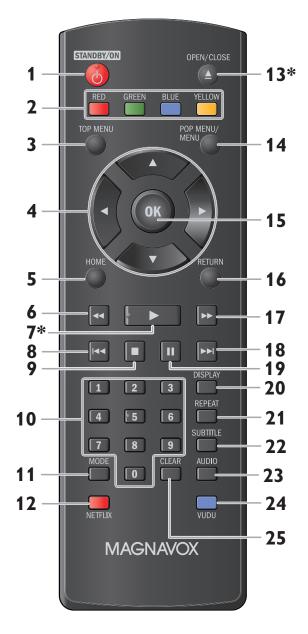

(\*) The unit can also be turned on by pressing these buttons.

#### 1. STANDBY/ON 也 button

Press to turn on the unit, or to switch the unit into Standby mode. (To completely turn off the unit, you must unplug the AC power cord.)

#### 2. RED / GREEN / BLUE / YELLOW buttons

Press to activate shortcut keys on some BD-video functions.

When file list is shown, press to switch between pages.

#### 3. TOP MENU button

#### Blu-ray Disc<sup>™</sup>:

Press to display the top menu.

DVD:

Press to display the title menu.

#### 4. $\blacktriangle / \checkmark / \checkmark / \blacklozenge$ buttons

Press to select items or settings.

#### 5. HOME button

Press to display the home menu.

#### 6. **4** (reverse) button

During playback, press to fast reverse the playback.

7. ► (play) button\*

Press to start playback or resume playback.

#### 8. (skip) button

During playback, press once to return to the beginning of the current title, chapter, track or file.

During playback, press twice to return to the previous title, chapter, track or file.

During the JPEG playback, press to return to the previous file.

#### 9. (stop) button

Press to stop playback.

#### 10. Number buttons

Press to select a chapter during playback.

Press to enter numbers in the input field.

#### 11. MODE button

During playback, press to display the play menu.

Continued on next page.

#### 12. NETFLIX button

Press to launch Netflix.

#### 13. OPEN/CLOSE button\*

Press to open or close the disc tray.

#### 14. POP MENU/MENU button

#### Blu-ray Disc<sup>™</sup>:

Press to display the pop menu.

#### DVD:

Press to display the disc menu.

#### 15. OK button

Press to confirm or select menu items.

#### 16. RETURN button

Press to return to the previously displayed menu or screen function.

#### 17. ►► (forward) button

During playback, press to fast forward the playback.

When playback is in pause, press to slow forward the playback.

#### 18. It (skip) button

During playback, press to skip to the next chapter, track or file.

When playback is in pause mode, press to forward the playback picture by picture.

#### 19. II (pause) button

Press to pause playback.

#### 20. DISPLAY button

Press to display the on-screen display menu.

#### 21. REPEAT button

Press to select repeat mode.

#### 22. SUBTITLE button

Press to select subtitles on a disc.

#### 23. AUDIO button

Press to select the audio channel (such as audio languages) on a disc.

#### 24. VUDU button

Press to launch VUDU.

#### 25. CLEAR button

Press to clear the information once entered.

# 🖨 Note

• The STANDBY/ON indicator on the front panel dims and flickers when it receives the IR signal from the remote control.

#### Installing the Batteries in the Remote Control

Install 2 AAA (1.5V) batteries matching the polarity indicated inside battery compartment of the remote control.

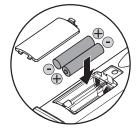

## Caution

Incorrect use of batteries can result in hazards such as leakage and bursting. Please observe the following:

- Do not mix alkaline, standard (carbon-zinc), or rechargeable (ni-cad, ni-mh, etc) batteries.
- Do not mix new and old batteries together.
- Do not use different kinds of batteries together. Although they may look similar, different batteries may have different voltages.
- Make sure that the + and ends of each battery match the indications in the battery compartment.
- Remove batteries from the battery compartment when the remote is not going to be used for a month or more.
- When disposing of used batteries, please comply with governmental regulations or environmental public rules that apply in your country or area.
- Do not recharge, short-circuit, heat, burn or disassemble batteries.

#### Using the Remote Control

Remote Control Usage Guidelines:

- Make sure that there are no obstacles between the remote control and the infrared sensor window on the unit.
- Remote operation may become unreliable if strong sunlight or fluorescent light is shining on the infrared sensor window of the unit.
- Remote controls of different devices can interfere with each other. Avoid using a remote control of another device which is located close to the unit.
- Replace the batteries when you notice a fall-off in the operating range of the remote control.
- The maximum operable ranges from the unit are as follows.

| Line of sight             | : approx. 23 feet (7 m)            |
|---------------------------|------------------------------------|
| Either side of the center | : approx. 16 feet (5 m) within 30° |
| Above                     | : approx. 16 feet (5 m) within 15° |
| Below                     | : approx. 10 feet (3 m) within 30° |

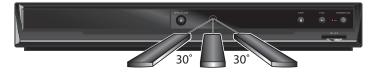

# 5.4 Guide to On-Screen Display

#### Home Menu

When you turn on the unit, the home menu will appear automatically. Otherwise, press [HOME].

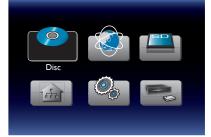

"Disc"

"NET APP"

: Initiates playback of inserted disc, displays a list of tracks / files or the media filter menu

:To access the menu of network services

"SD Memory Card" : Displays a list of tracks / files on the inserted SD Memory Card or the media filter menu

- "Home Network" : To access the home network server (DLNA)
- "Settings" :To access the setup menu
- "Network Setup" : To setup network settings

#### Setup Menu

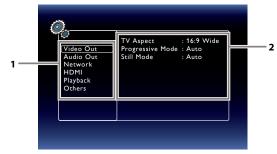

#### 1. Category

2. Menus / Options : Displays options for the highlighted item on the left whenever available.

#### Play Menu

During playback, press [MODE] to display the play menu.

e.g.) Blu-ray Disc™

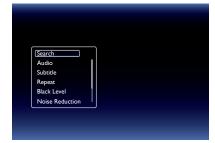

# 6. CONNECTIONS

# 6.1 HDMI Video / Audio Connection

(Supports up to 1080i(\*1), 1080p(\*2), 1080p/24(\*3) resolution.)

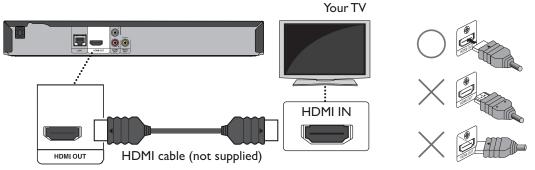

No analog audio connection required.

(\*1) 1080i : Outputs video data with a frame rate of 30 frames per second.

(\*2) 1080p : Outputs video data with a frame rate of 60 frames per second.

(\*3) 1080p/24 : Outputs video data with a frame rate of 24 frames per second.

- Do not tilt the connector when inserting it into the HDMI jack, and make sure the shapes of the jack and the connector are matched.
- When connected to an HDCP incompatible display device, the picture will not be displayed properly.
- Use an HDMI cable with the HDMI logo (a certified HDMI cable) for this connection. High Speed HDMI cable (also known as HDMI category 2 cable) is recommended for better compatibility.

# 6.2 Standard Video + Standard Audio Connection

(Supports only 480i resolution.)

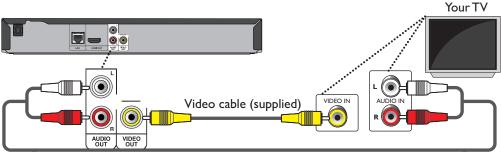

#### Audio cable (supplied)

• Connect this unit directly to the TV. If the audio / video cables are connected to a VCR then the pictures may be distorted due to the copyright protection system.

## 6.3 Connection to an Audio System

- When you change the connections, all devices should be turned off.
- When connecting the unit to an external audio system, refer to the User Manual for Setup / Configuration help.

#### 2-Channel Analog Audio Connection

#### Stereo system with

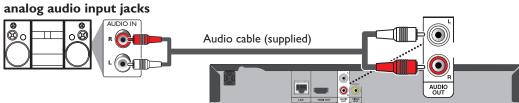

## HDMI Audio Connection

AV receiver/amplifier with an HDMI input jack

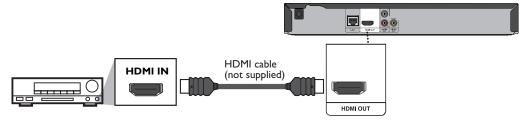

## HDMI Audio Output

|                            | "Audio Output" setting $\rightarrow$ | ''Bitstream''        |                                                                                      | "LPCM"                   |                          | ''Off''    |
|----------------------------|--------------------------------------|----------------------|--------------------------------------------------------------------------------------|--------------------------|--------------------------|------------|
|                            | "BD Audio Mode"<br>setting →         | "HD Audio Output"    | "Mix Audio Output"                                                                   | "HD Audio Output"        | "Mix Audio Output"       | Regardless |
| Media<br>↓                 | Audio Source<br>↓                    | Which audio format o | Which audio format can be output depends on the compatibility of the connected devic |                          | e.                       |            |
|                            | Dolby Digital                        | Dolby Digital        |                                                                                      | Multi LPCM               |                          | Mute       |
|                            | Dolby Digital Plus                   | Dolby Digital Plus   | Dolby Digital                                                                        | Multi LPCM <sup>*1</sup> | Multi LPCM <sup>*2</sup> | Mute       |
|                            | Dolby TrueHD                         | Dolby TrueHD         | Dolby Digital                                                                        | Multi LPCM <sup>*3</sup> | Multi LPCM <sup>*4</sup> | Mute       |
| BD-video                   | DTS®                                 | DTS®                 |                                                                                      | Multi LPCM               |                          | Mute       |
|                            | DTS-HD <sup>®</sup>                  | DTS-HD <sup>®</sup>  | DTS®                                                                                 | Multi LPCM <sup>*1</sup> | Multi LPCM <sup>*5</sup> | Mute       |
|                            | LPCM                                 | Multi LPCM           |                                                                                      | Multi LPCM               |                          | Mute       |
|                            | Dolby Digital                        | Dolby Digital        |                                                                                      | Multi LPCM               |                          | Mute       |
| DVD-video                  | DTS®                                 | DTS®                 |                                                                                      | Multi LPCM               |                          | Mute       |
|                            | LPCM                                 | 2ch LPCM             |                                                                                      | 2ch LPCM                 |                          | Mute       |
| DTS-CD                     | DTS®                                 | DTS®                 |                                                                                      | Multi LPCM               |                          | Mute       |
|                            | Dolby Digital                        | Dolby Digital        |                                                                                      | Multi LPCM               |                          | Mute       |
| AVCHD                      | LPCM                                 | Multi LPCM           |                                                                                      | Multi LPCM               |                          | Mute       |
| Audio CD                   | LPCM                                 | 2ch LPCM             |                                                                                      | 2ch LPCM                 |                          | Mute       |
| MP3                        | MP3                                  | 2ch LPCM             |                                                                                      | 2ch LPCM                 |                          | Mute       |
| Windows<br>Media™<br>Audio | WMA                                  | 2ch LPCM             |                                                                                      | 2ch LPCM                 |                          | Mute       |

|               | ''Audio Output''<br>setting → | "Bitstream"                              |                    | "LPCM"                                          |                    | "Off"      |
|---------------|-------------------------------|------------------------------------------|--------------------|-------------------------------------------------|--------------------|------------|
|               | "BD Audio Mode"<br>setting →  | "HD Audio Output"                        | "Mix Audio Output" | "HD Audio Output"                               | "Mix Audio Output" | Regardless |
| Media<br>↓    | Audio Source<br>↓             | Which audio format can be output depends |                    | s on the compatibility of the connected device. |                    | e.         |
| DINK          | Dolby Digital                 | Dolby Digital                            |                    | Multi LPCM                                      |                    | Mute       |
| DLNA<br>Video | MP2                           | 2ch LPCM                                 |                    | 2ch LPCM                                        |                    | Mute       |
| VIGCO         | LPCM                          | Multi LPCM                               |                    | Multi LPCM                                      |                    | Mute       |
| DLNA Music    | MP3 / WMA / LPCM              | 2ch LPCM                                 |                    | 2ch LPCM                                        |                    | Mute       |
| Netflix       | Dolby Digital Plus            | Dolby Digital Plus                       |                    | Multi LPCM <sup>*1</sup>                        |                    | Mute       |
| INELIIX       | WMA                           | 2ch LPCM                                 |                    | 2ch LPCM                                        |                    | Mute       |
| VUDU          | Dolby Digital Plus            | Dolby Digital Plus                       |                    | Multi LPCM <sup>*1</sup>                        |                    | Mute       |
|               | MP3                           | 2ch LPCM                                 |                    | 2ch LPCM                                        |                    | Mute       |

\*1) Fully decoded.

- (\*2) Only the independent substream is decoded.
- \*3) Dolby TrueHD stream is decoded.
- \*4) Only the Dolby Digital substream is decoded.
- \*5) Only the core substream is decoded.

## Note

- If the connected device is not compatible with the HDMI BITSTREAM, audio will be output as multi LPCM or 2-channel down-mixed LPCM depending on the capability of the connected device even if you select "Bitstream" in "Audio Output" setting.
- If the connected device is not compatible with AAC, audio will be output as LPCM depending on the capability of the connected device.
- When playing back a BD-video which only contains the primary audio, the audio output will be the same case as "HD Audio Output" even if the "BD Audio Mode" is set to "Mix Audio Output".

## 6.4 Connection to the Network

By connecting this unit to the Internet, you can update the software via the Internet, play contents stored on DLNA home media servers or access BD-Live™, Netflix and VUDU services.

- For more information about a software update, refer to "Network Update" on page 51.
- For more information about DLNA, refer to "Playing Back Video / Music / Photo from DLNA Certified Home Media Servers" on page 27.
- For more information about BD-Live™, refer to "Enjoying BD-Live™ Discs Using Internet" on page 31.

# Note

- Wired connection is recommended when using the following features. (Using the following features with a wireless connection can be affected by other devices using radio frequencies.)
  - Play contents from DLNA certified home media servers
  - Video streaming services (Netflix / VUDU)
  - Network update

## Wired Connection

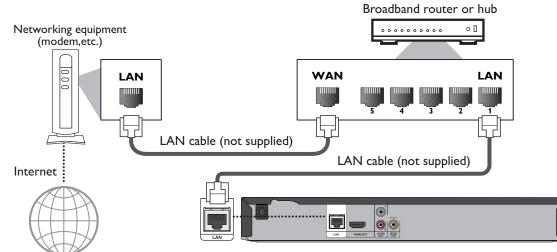

## Caution

- Do not insert any cable other than a LAN cable to the LAN terminal to avoid damaging the unit.
- Do not connect your PC directly to the LAN terminal of this unit.

## Note

- After you make a wired connection, set up necessary network settings. (For network setting of wired connection, refer to "Wired" on page 41.)
- If your cable modem does not have router functions, connect a wired router.
- If your cable modem has router functions but there is no vacant port, add a hub.
- Please purchase shielded LAN cables at your local store and use them when you connect to network equipment.

#### Wireless Connection

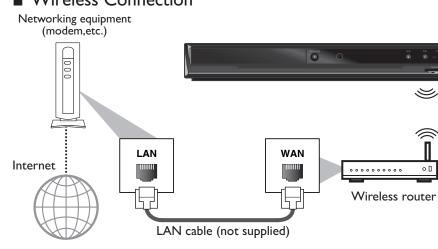

## 🖨 Note

- If using the wireless connection, refer to page 44 for "Wireless" setup to configure the network setting.
- For a wireless router, use a router that supports the following IEEE 802.11 b/g/n. ("n" is preferred type for a stable operation of the wireless network.)
- Our player supports infrastructure mode when using a wireless router. This unit does not support ad-hoc mode.
- Other radio devices or obstacles may cause interference to the wireless network connection.

# 7. BEFORE YOU START

# 7.1 Finding the Viewing Video Source Input on Your TV

After you have completed all of the connections to your TV, review the steps below.

- 1. Press [STANDBY/ON 也] to turn on the unit.
- 2. Turn on your TV.
- 3. Please locate the input/video button on TV's remote control. The button may vary on the brand and model of the TV. Once you have located the button, press until you see "Please wait..." or the Initial Setup menu on the screen.

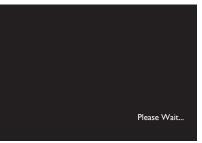

This is the correct viewing of the video source input.

- If the TV is connected by an HDMI cable, it may take a few moments for the opening picture to appear.
- If a certain amount of time has passed since you turned on the unit, welcome screen only appears the first time you turn on the unit.

## 7.2 Initial Setup

Please follow the instructions below to complete the initial setup.

- 1. While welcome screen is displayed, use  $[\land / \lor]$  to select "Next", then press **[OK]**.
- 2. Language setup screen will appear. Use  $[\land / \lor]$  to select your language, then press [OK].

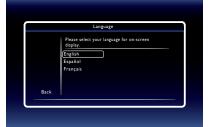

- 3. "Quick Start Mode" screen will appear. Use [▲ / ▼] to select the desired mode, then press [OK].
- "Automatically check for latest software" screen will appear. Use [▲/▼] to select the desired mode, then press [OK].
- 5. Network setup screen will appear. Use  $[\land / \lor]$  to select the desired mode, then press [OK].
  - If you select "Wired", refer to "Wired" on page 41 for further information.
  - If you select "Wireless", refer to "Wireless" on page 44 for further information.

# 8. INFORMATION ON PLAYBACK

# 8.1 Information on Playback

#### Playable Discs and Files

| Playable discs                                       | Logos                                                                                   |
|------------------------------------------------------|-----------------------------------------------------------------------------------------|
| Blu-ray Disc™                                        |                                                                                         |
| - BD-video                                           |                                                                                         |
| - BD-RE* (ver. 2.1)                                  |                                                                                         |
| (Recorded in BDMV format)                            |                                                                                         |
| - BD-R* (ver. 1.1 / 1.2 / 1.3)                       | BlurayDisc                                                                              |
| (Recorded in BDMV format)                            |                                                                                         |
| (Disc that is not finalized may not be played back.) |                                                                                         |
| DVD-video                                            | DVD                                                                                     |
|                                                      | VIDE0                                                                                   |
| DVD-RW                                               |                                                                                         |
| (finalized video mode discs only)                    | K W                                                                                     |
| DVD-R                                                |                                                                                         |
| (finalized video mode discs only)                    | R                                                                                       |
| CD-DA (audio CD)                                     |                                                                                         |
| CD-RW                                                | DISC COMPACT                                                                            |
| CD-R                                                 | COMPACT<br>DISC COMPACT<br>DIGTAL AUDIO<br>RECORDED<br>RECORDED<br>RECORDED<br>RECORDED |
| KODAK Picture CD                                     |                                                                                         |
|                                                      | Kodak<br>Picture CD<br>сомративые                                                       |
| DTS-CD                                               | _                                                                                       |

\* Due to the intentional progression of the Blu-ray Disc<sup>™</sup> format by its standard setting authority, the company cannot guarantee or warrant the playability of future extensions of the Blu-ray Disc<sup>™</sup> format with this product.

| Playable files       | Media                                       |
|----------------------|---------------------------------------------|
| AVCHD                | DVD-RW/-R, SD Memory Card,                  |
|                      | miniSD Memory Card, microSD Memory Card,    |
|                      | SDHC Memory Card, miniSDHC Memory Card,     |
|                      | microSDHC Memory Card                       |
| MP3                  | BD-RE/-R, DVD-RW/-R, CD-RW/-R,              |
| Windows Media™ Audio | SD Memory Card, miniSD Memory Card,         |
| IPEG                 | microSD Memory Card, SDHC Memory Card,      |
|                      | miniSDHC Memory Card, microSDHC Memory Card |

ĒZ

| Readable cards                       | Playable files / data                                                                      |
|--------------------------------------|--------------------------------------------------------------------------------------------|
| SD Memory Card (8 MB - 2 GB)         |                                                                                            |
| miniSD Memory Card (16 MB - 2 GB)    | -                                                                                          |
| microSD Memory Card (256 MB - 2 GB)  | AVCHD, MP3, WMA, JPEG, picture-in-picture                                                  |
| SDHC Memory Card (4 GB - 32 GB)      | - commentary, subtitles or other extras for<br>- BD-ROM ver. 2 (Profile 2.0 / Profile 1.1) |
| miniSDHC Memory Card (4 GB - 8 GB)   |                                                                                            |
| microSDHC Memory Card (4 GB - 16 GB) |                                                                                            |

#### Recommended Specifications

## AVCHD

This unit cannot play back stand-alone AVCHD files (\*.m2ts, \*.mts or \*.m2t) written to a DVD or copied to an SD Memory Card. The DVD or SD Memory Card containing AVCHD files must have a proper file and folder structure meeting AVCHD format specifications.

Please use AVCHD compliant device / software to burn or copy AVCHD files to DVD or SD Memory Card. (Please refer to user manuals of the device / software for more information.)

#### MP3 / WMA

- Sampling frequency : 32 kHz, 44.1 kHz or 48 kHz
- Constant bit rate : 112 kbps 320 kbps (MP3),
  - 48 kbps 192 kbps (WMA)

: 32 x 32 dots

#### JPEG

Resolution

• Upper limit

- : 2,560 × 1,900 dots (sub sampling is 4:4:4)
- $5,120 \times 3,840$  dots (sub sampling is up to 4:2:2)
- Lower limit
- Maximum file size of a picture :12MB

#### ■ Folder / File Number Limitations

#### Blu-ray Disc<sup>™</sup>, DVD and SD Memory Card

• 999 folders (groups) and 9,999 files.

## CD

• 255 folders (groups) and 999 tracks / files.

## Caution / Note for SD Memory Cards

## Caution

- Use the write-protect switch on the SD / SDHC Memory Cards to ensure your data is securely protected when playing back contents from the card.
- Do not try to open or modify the card.
- Do not touch the terminal surface with your fingers or any metals.
- Do not attach additional labels or stickers to cards.
- Do not remove the label from the SD Memory Cards.

EN-20

Download from Www.Somanuals.com. All Manuals Search And Download.

Continued on next page.

# Note

- This unit supports SD Memory Card with FAT12 / FAT16 file system, and SDHC Memory Card with FAT32 file system.
- This unit does not support NTFS file system.
- This unit may not read SD Memory Cards formatted on a computer. If that is the case, please reformat the SD Memory Cards in this unit and try again when the SD Memory Card is reformatted all files will be erased.
- For miniSD Memory Card and microSD Memory Card, an adapter is necessary.
- Portions of this product are protected under copyright laws and are provided under license by ARIS / SOLANA / 4C.
- Please keep the SD Memory Cards in their cases when you are not using them.

## Unplayable Discs and Files

The following discs will not be played back in this unit.

- CD-ROM software data discs
- CD-ROM
- CD-I (compact disc-interactive)
- DVD-RAM
- VSD (video single disc)
- DVD-audio
- video CD
- HD DVD
- SVCD
- SDXC Memory Card
- microSDXC Memory Card
- unfinalized disc
- BD-RE (ver.1.0)
- BD-RE (ver.2.1) (Recorded in BDAV format)
- BD-R (ver.1.1 / 1.2 / 1.3) (Recorded in BDAV format)
- Blu-ray Disc™ that contains AVCHD files
- Blu-ray Disc™ / DVD / CD / SD Memory Card contains DivX® files
- Blu-ray Disc<sup>™</sup> / DVD hybrid disc (played back as a BD-video only)
- DVD-RW/-R recorded in non compatible recording format
- Super Audio CD Only the sound on the CD layer can be heard. The sound on the high-density Super Audio CD layer cannot be heard.
- Playability of dual discs is not guaranteed.
- This unit cannot play back the disc contents protected by Windows Media™ Digital Rights Management (DRM).

## Region Codes

This unit has been designed to play back BD-video with region "A" and DVD-video with region "1" or "ALL". You cannot play back BD-video or DVD-video that are labeled for other regions. Look for the symbols on your BD-video or DVD-video. If these region symbols do not appear on your BD-video or DVD-video, you cannot play back the disc in this unit. The letter or number inside the globe refers to region of the world. A BD-video or DVD-video labeled for a specific region can only be played back in the unit with the same region code.

## Hint for Disc Playback

The contents of a disc are generally divided into sections or folders (groups of titles / files) as shown below.

|   | e 1 | <pre> chapter 1 </pre> | - title 2 —<br>chapter 2 | chapter 3  |
|---|-----|------------------------|--------------------------|------------|
| Ê | Ŕ   |                        | F                        | <b>QQQ</b> |

| track 1                                                                                                    | track 2 | - Audio CD<br>track 3 | track 4 | track 5  |
|----------------------------------------------------------------------------------------------------|---------|-----------------------|---------|----------|
| ← MP3,Windows Media <sup>TM</sup> Audio, JPEG ←<br>← folder (group) 1 →<br>file 1 file 2 folder (group) 2 ←<br>file 3 file 4 file 5 |         |                       |         |          |
| <b>F</b>                                                                                                    |         |                       |         | <b>T</b> |
| 600                                                                                                    | \$.,    | 973<br>1742<br>1742   |         | <u></u>  |

## Description for lcons

- [ Folder ] : group (folder) icon
- [ Video file icon
- [ Music ] : music file icon
- [ Movie ] : movie file icon
- [ [ photo file icon
- "Folders" refers to a groups of files.
- "Tracks" refers to the contents recorded on the audio CD.
- "Files" refers to the contents on a disc which are recorded in AVCHD, MP3, WMA and JPEG (including KODAK Picture CD) file format.

# 🖨 Note

• Unrecognizable characters will be replaced with asterisks.

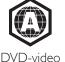

**BD-video** 

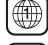

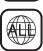

# 8.2 Guide to File List

## Video / Music File List

- e.g.) MP3 mode
- 1. Elapsed playing time of the current track
- 2. Playback status symbol
- 3. Media type
- 4. Group (folder) / File list
- 5. Name of disc / SD Memory Card
- 6. Current track (file) number / Total number of tracks (files)
- Picture File List

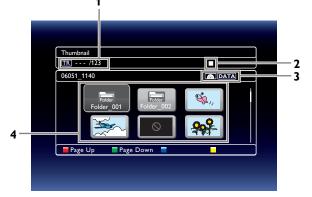

- 1. Current file number / Total number of files
- 2. Playback status symbol
- 3. Media type
- 4. Group (folder) / File list (thumbnails)

## How to Navigate through the Track / File List

- To access the files in a group (folder), select the desired group (folder), then press [OK].
- Press [4] or [RETURN] to go back to the previous hierarchy.
- Press [RED] or [GREEN] to change the page list up or down.
- Press [YELLOW] to go back to the media mode screen.
- Press [HOME] to exit.

# 8.3 How to Insert a Disc

- 1. Press [OPEN/CLOSE ] to open the disc tray.
- 2. Place the disc on the disc tray with its label side facing up.

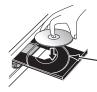

Align the disc to the disc tray guide.

- 3. Press [OPEN/CLOSE ▲] to close the disc tray.
  - It may take a while to load the disc.

#### **BASIC PLAYBACK** 9.

#### Playing Back a Disc 9.1

- 1. Insert a disc (refer to "How to Insert a Disc" on page 24).
  - For Blu-ray Disc<sup>™</sup> / DVD / audio CD or a disc containing only one type of file, playback will start automatically. If not, press [▶ (play)].
  - Some discs may show a title or a disc menu. In this case, refer to "Using the Title / Disc / Pop Menu" on page 28.
- 2. Select the type of the file you want to play back, then press **[OK]**.

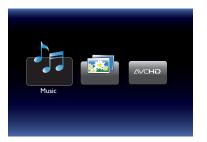

- a. For "Music", track / file list will be displayed. Select a group (folder) or track / file you want to play back then press [▶ (play)] or [OK] to start playback.
  - Refer to "Video / Music File List" on page 23 and "How to Navigate through the Track / File List" on page 23.
- b. For "Photo", thumbnail screen will appear.
  - Refer to "Picture File List" on page 23 and "How to Navigate through the Track / File List" on page 23.
- c. For "AVCHD", playback will start automatically.

| To skip to the next track / file     | : Press [>> (skip)]  |
|--------------------------------------|----------------------|
| To skip to the previous track / file | : Press [I◀ (skip)]  |
| To pause playback:                   | : Press [II (pause)] |
| To return to the normal playback:    | : Press [► (play)]   |
| To stop playback                     | : Press [∎ (stop)]   |
| Playback will be in Resume-On-Stop n | node.                |

dack will de in Resume-On-Slop mode.

#### Resume-On-Stop Mode

#### Blu-ray Disc<sup>™</sup> / DVD / AVCHD

When you press [> (play)] next time, the playback will start from the point where it has been stopped.

#### Audio CD

Playback will start from the point where it is stopped next time you press  $[\triangleright (play)]$ .

If you press [OK] instead of [> (play)], playback will start from the beginning of the track / file instead of resuming from the stop point.

#### MP3 / WMA / JPEG / KODAK Picture CD

Playback will start from the beginning of the current file next time you press [▶ (play)] or [OK].

# Note

- Playback will also stop and the home menu will appear when you press [HOME].
- For BD-Java application, the Resume-On-Stop may not be available.
- If you press **[OK]** instead of **[▶ (play)]**, playback can be started from the beginning of the disc even if it was in the Resume-On-Stop mode.
- Resume-On-Stop mode remains in effect even after power is turned off, but will be canceled once the disc is ejected.
- With regard to the multi-border BD-RE/-R, additionally recorded sections cannot be recognized.
- With regard to the multi-border DVD-RW/-R, additionally recorded sections may not be recognized.

# Solution Note for JPEG / KODAK Picture CD Playback

- Every press of [</>] will turn the image by 90 degrees when an image is displayed.
- During playback, press **[TOP MENU]** to display thumbnail screen.
- This unit conforms to ver.7.0 of KODAK Picture CD. For details of KODAK Picture CD, contact a shop that provides developing service for Kodak Inc.
- Some unplayable folders or files may be listed due to the recording status.
- High-resolution JPEG files take longer to be displayed.
- Progressive JPEG files (JPEG files saved in progressive format) cannot be played back in this unit.

# 9.2 Playing Back an SD Memory Card

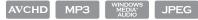

You can play back AVCHD / MP3 / WMA / JPEG files in an SD Memory Card. With the SD Memory Card, you can also enjoy the following functions.

- Special additional contents for BD-ROM Profile 1 ver.1.1. (For more information about the special additional contents, refer to the instruction book that came with the disc.)
- BD-Live<sup>™</sup> function (BD-ROM ver. 2 Profile 2.0). (For more information about BD-Live<sup>™</sup>, refer to page 31.)

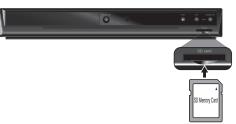

- 1. Insert an SD Memory Card.
- 2. Press [HOME].
- 3. Use  $[\land / \lor / \lt / \lor]$  to select "SD Memory Card", then press [OK].
- 4. Follow step 2 in "Playing Back a Disc" on page 25.

## To Remove the SD Memory Card

In stop mode, gently push in on the SD Memory Card so the card will slightly eject, then pull it out slowly.

# Caution

- Do not remove the SD Memory Card or switch the unit to the standby mode while the contents of the card are being accessed. It may result in malfunction or loss of the card's data.
- Use the write-protect switch on the SD / SDHC Memory Cards to ensure your data is securely protected when playing back contents from the card.

# Note

- The resume information will be cleared when;
  - -[**(stop)**] is pressed while in the Resume-On-Stop mode.
  - -the SD Memory Card is removed.

-the unit is switched to standby mode.

- Do not delete the folders or files in the SD Memory Card with your computer. This unit may not read SD Memory Cards formatted on a computer.
- If a folder or file name includes one of the following unrecognizable characters, the folder or file name may not be displayed correctly.
  - Unrecognizable characters : . . , '' = + [ ] ; / \ : | ¥

# 9.3 Playing Back Video / Music / Photo from DLNA Certified Home Media Servers

On this unit, you can play video, music and photo files stored on DLNA certified media servers connected to your home network. In order to use this feature, you must connect this unit to your local network. (unwarranted for wireless environment)

- For details, refer to the user manual of the DLNA certified device.
- 1. Follow steps 1 to 2 in "NETWORK FEATURES" on page 37.
- 2. Start DLNA home media servers in your home network.
- 3. Press [HOME].
- 4. Use  $[\land / \checkmark / \checkmark / \checkmark]$  to select "Home Network", then press [OK].
  - This unit will start loading the media server list.
  - To cancel loading, press [ (stop)].
  - To reload the media server list, press [YELLOW].
- 5. After loading, media server list will appear. Select a media server you want to access, then press [OK].
- File list of the selected media server will appear. Select a file you want to play back, then press [▶ (play)] or [OK] to start playback.
  - If you select a folder, select a file in the folder and then press [▶ (play)] or [OK] to start playback.

| Home Network              |            |
|---------------------------|------------|
| TR/ 1234 🕒::              |            |
| DATA_xxxxx                | **         |
| Photo_1                   |            |
| MP_1.mp3                  |            |
| MP_2.MP3                  |            |
| Eme WMA_1.wma             |            |
| WMA_2.WMA                 |            |
| International JP_1.jpg    |            |
| Imi JP_2.JPG              |            |
| 📕 Page Up 🛛 📕 Page Down 🗖 | Server Lis |

• Refer to "Guide to File List" on page 23.

Ē

To control the playback, use following buttons.

| Button                                            | Action                                                                                                    |
|---------------------------------------------------|----------------------------------------------------------------------------------------------------|
| ►►I (skip)                                        | For video files, playback will be step by step each time the button is pressed in pause mode.                                                                                                    |
| <ul><li>▶ (forward)</li><li>◄ (reverse)</li></ul> | During playback, press to fast reverse/forward the playback.                                                                                                    |
| 💵 (pause)                                         | Pause the playback.                                                                                                    |
| ► (play)                                          | Return to the normal playback.                                                                                                    |
| ■ (stop)                                          | Stop the playback. (For video files, playback will be in Resume-On-Stop mode.)                                                                                                    |
|                                                   | <b>Resume-On-Stop mode for video files</b><br>Playback will start from the point where it is stopped next time you press $[\blacktriangleright$ (play)]. If you press<br>[OK] instead of $[\triangleright$ (play)] playback will start from the beginning of the file instead of resuming<br>from the last stop point. |
|                                                   | Co to the root directory of the file list                                                                                                    |

#### TOP MENU Go to the root directory of the file list.

# Note

- For the media server list, maximum of 10 servers can be displayed.
- The system can recognize up to 9,999 files (including folders).
- The 10th and deeper hierarchies cannot be displayed.
- This unit supports the following formats. (Formats other than listed below cannot be recognized.)
  - Video : MPEG 1, MPEG 2 PS, MPEG 2 TS / TTS
  - Music : LPCM, MP3, WMA
  - Photo : JPEG (Images over  $1024 \times 768$  pixel are not included in the warranty specification.)
- Unplayable files in the media server will not be displayed in the file list.
- For some files, playback is not available even if displayed in the file list.
- In order to play back the contents from media servers, the player and the media servers must be connected to the same local area network.
- Compatibility and available playback function may differ depending on the media server.
- If you select a photo file in step 6 on page 27, the selected photo will display and go to the next photo within 10 seconds.
- For photo files, every press of [◀/▶] will turn the image by 90 degrees when an image is displayed.
- The quality of the playback picture or sound depends on the speed/signal strength condition of your network.
- It may take a few moments while loading a file when the unit is going to a new folder/file location during playback.

# 9.4 Using the Title / Disc / Pop Menu

## BD VIDEO AVCHD

Some BD-videos, DVD-videos or AVCHD files may contain a title menu which describes the contents of the disc, or a disc menu which guides you through the available functions in the disc.

With such discs, a title menu or a disc menu may appear automatically when you insert the disc. Otherwise, press **[TOP MENU]** or **[POP MENU/MENU]** to call up the menu. Refer to the disc's manual on how to navigate through the menu.

# 🖨 Note

- Menus vary among discs. Refer to the information accompanying the disc for details.
- [TOP MENU] or [POP MENU/MENU] may not work with some discs.

# **10. SPECIAL PLAYBACK**

## 10.1 Fast Forward / Fast Reverse

BD CD AVCHD MP3 WINDOWS DLNA DLNA WINDOWS VIDEO VIDEO OCD AVCHD MP3

- During playback, press [▶▶ (forward)] repeatedly for different fast forward speeds. During playback, press [◄◄ (reverse)] repeatedly for different fast reverse speeds.
- 2. Press [> (play)] to return to normal playback.

## Note

- For Blu-ray Disc<sup>™</sup>, DVD and AVCHD, speed changes in 5 different levels.
- For audio CD, MP3, WMA, and video / audio files on DLNA home server's, speed changes in 3 different levels.
- For some video / music files on a DLNA home server, fast forward / fast reverse may not function.
- For audio CD, MP3 and WMA, fast forward / fast reverse search between different files or tracks are not available.

## 10.2 Slow Forward Playback

#### 

- During playback, press [II (pause)]. Then press [▶▶ (forward)].
   Every time you press [▶▶ (forward)], the slow forward playback speed changes in 3 different levels.
- 2. Press [> (play)] to return to normal playback.

## Note

- Only slow forward is available.
- For some video files on a DLNA home server, slow forward may not function.
- Set "Still Mode" to "Field" in "Video Out" menu if pictures in the slow forward playback mode are blurred.

## 10.3 Step by Step Playback

#### 

- In pause mode, press [▶►I(skip)] repeatedly. Every time you press [▶►I(skip)], playback will advance one step at a time.
- 2. Press [▶ (play)] or [II (pause)] to return to normal playback.

## Note

- Only step by step forward is available.
- Set "Still Mode" to "Field" in "Video Out" menu if pictures during step by step playback mode are blurred.

# 10.4 Repeat Playback

Available repeat function varies depending on the discs.

- 1. During playback, press [REPEAT].
- 2. Use  $[\land / \lor]$  to select the desired repeat mode.

| Repeat Mode                                                | Available Media                                                                 |
|------------------------------------------------------------|---------------------------------------------------------------------------------|
| Chapter Repeat                                             |                                                                                 |
| The current chapter will be played back repeatedly.        |                                                                                 |
| Title Repeat                                               |                                                                                 |
| The current title will be played back repeatedly.          |                                                                                 |
| Track Repeat                                               | CD MP3 WINDOWS JPEG DLNA DLNA<br>MEDIA JDIO                                     |
| The current track or file will be played back repeatedly.  |                                                                                 |
| All Repeat                                                 | Ø CD                                                                            |
| All tracks in the media will be played back repeatedly.    |                                                                                 |
| Group Repeat                                               | MP3 WINDOWS<br>ADDIA<br>ADDIA<br>JPEG DLNA<br>VIDEO DLNA<br>MUSIC DLNA<br>PHOTO |
| The current group (folder) will be played back repeatedly. |                                                                                 |
| Random Repeat (Audio CD)                                   | Ø CD                                                                            |
| Randomly repeats tracks in playback.                       |                                                                                 |
| Random Repeat (MP3 / WMA / JPEG)                           | MP3 WINDOWS<br>MEDIA<br>ADDIA<br>JPEG DLNA<br>VIDEO DLNA<br>VIDEO DLNA<br>PHOTO |
| Randomly repeats playback files in a folder.               |                                                                                 |

#### 3. Press [RETURN] to exit.

# Note

- The repeat setting will be canceled when you stop playback.
- When the repeat mode is set for an MP3 or WMA folder (file), the repeat setting will be canceled if you select another MP3 or WMA folder (file) to play back.
- For some video / music / photo files on a DLNA home server, repeat playback may not function.

# 10.5 Slide Show

JPEG

- 1. Follow steps 1 to 2 in "Playing Back a Disc" on page 25.
- 2. Open the folder which contains the desired JPEG files.
- 3. Use  $[\land / \lor / \lt / \lor]$  to select a desired file to be played back, then press  $[\lor (play)]$  or [OK].
  - An image will be played back from the selected file and go to the next one in turn every 10 seconds.
- 4. Press [ (stop)] to stop playback.

| To return to the first item       | : Press [TOP MENU]      |
|-----------------------------------|-------------------------|
| To return to the file played last | : Press [POP MENU/MENU] |

# Note

• Large-size JPEG files take a few moments to be displayed.

# 10.6 PiP (BONUSVIEW™) Setting

Some BD-videos have the PiP function which enables you to display the secondary video within the primary video.

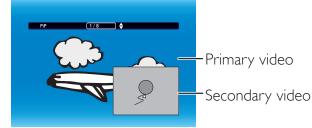

- 1. During playback, press [MODE] to display the play menu.
- 2. Use  $[\blacktriangle / \lor]$  to select "PiP", then press [OK].
  - PiP information will appear.
- 3. Use  $[ \blacktriangle / \lor ]$  to select the secondary video you want to show.
  - The secondary video will be displayed with the secondary audio.
  - Use [◀/▶] to switch between current setting and "Off".
- 4. Press [RETURN] to exit.
  - How to select the secondary audio output, refer to "Switching Audio Soundtrack" on page 34.

# 10.7 Enjoying BD-Live<sup>™</sup> Discs Using Internet

#### 

You can enjoy BD-Live™ which enables you to use interactive features when the unit is connected to the Internet. Examples of BD-Live™ features:

- Online access to additional content such as movie trailers, subtitles, BD-Java applications, etc.
- While downloading, special video data may be played back.
  - Service and functions differ depending on the disc. Follow the instructions given by the disc when using the BD-Live<sup>™</sup> function.
  - Insert an SD Memory Card of at least 1GB capacity before using BD-Live<sup>™</sup> features on a Blu-ray Disc<sup>™</sup>. (Make sure the write-protect switch on the SD Memory Card is not enabled.)
  - Do not remove the SD Memory Card while using BD-Live<sup>™</sup> features.

## Note

- You must connect the unit to the Internet and set up necessary settings in order to use BD-Live™.
- For the network connection, refer to "Connection to the Network" on page 16.
- For the network setup, refer to "Network Connection" on page 41.
- For certain discs, BD-Live™ setting in "Manual" Setup may need to be changed. (Refer to page 43.)
- Depending on your connection environment, it may take a few moments to connect to the Internet or the Internet may not be connected. Refer to "TROUBLESHOOTING" on page 53.
- Some discs with BD-Live<sup>™</sup> function require memory when playing back the content. If you cannot play back a disc with BD-Live<sup>™</sup> function, insert an SD Memory Card (1GB or more) which is formatted on this unit.

- Note for AACS (Advanced Access Content System) Online
- The player or disc IDs may be sent to the content provider when playing back a disc with BD-Live™ function.
- If you save your viewing history on the server by using these IDs, you will be introduced to other similar movies.
- You can save game score histories.

# 10.8 Title / Chapter Search

## ■ Using [I (skip)] / [►► (skip)]

1. During playback, press [>> (skip)] to skip the current title or chapter and move to the next.

The title or chapter will move forward one at a time.

• If there is no chapter in one title, the current title may be skipped.

To go back to the beginning of the current title or chapter, press [Idd (skip)].

Press [ I (skip)] repeatedly to go to the previous title or chapter. The title or chapter may move backward one at a time.

## Using [MODE]

- 1. During playback, press **[MODE]** to display the play menu.
- 2. Use [▲/▼] to select "Search", then press [OK].
- 3. Use [▲/▼] to select "TT" or "CHP", then press [OK].

e.g.) Blu-ray Disc™

## Search CHP 🔶 001 / 999

- 4. Use  $[ \blacktriangle / \checkmark / \triangleleft / \blacktriangleright ]$  to select the title / chapter number.
- 5. Press [OK].

Playback will start from the beginning of the title / chapter.

- 6. Press [RETURN] to exit.
- Using [the Number buttons] (Direct Search)

## Chapter Search

During playback, enter the chapter number you want to search using **[the Number buttons]**. Playback of the chapter will start in a few seconds.

# Note

• As for the BD-video, how it performs will be strongly determined by the disc, and may not perform as described.

# 10.9 Track Search

CD MP3 WINDOWS MEDIA AUDIO

1. During playback, press [>> (skip)] to skip the current track or file and move to the next.

The track / file will move forward one at a time. To go back to the beginning of the current track / file, press [I<4 (skip)].

Press [Idd (skip)] repeatedly to go to the previous track / file. The track / file will move backward one at a time.

## 10.10 Time Search

- 1. During playback, press **[MODE]** to display the play menu.
- 2. Use [▲/▼] to select "Search", then press [OK].
  - For video files on DLNA server, skip to step 3.
- 3. Use [▲/▼] to select " 🕒 ", then press [OK].

e.g.) Blu-ray Disc™

#### 00:12:44 / 11:13:14

4. Use **[the Number buttons]** or  $[\blacktriangle/ \lor]$  to enter the time count you want to jump to.

e.g.) Entering 1 hour 45 minutes and 15 seconds.

#### 1 4 5 1 5

5. Press [OK].

Search

Playback will start from the desired time entered.

6. Press [RETURN] to exit.

# 🖨 Note

• For some video files on DLNA home server, time search may not function.

# 10.11 Switching Subtitles

Some video materials may have subtitles in one or more languages. For commercially available discs, the supported languages can be found on the disc case. Follow the steps below to switch the subtitle language during playback.

## 

- 1. During playback, press [SUBTITLE].
- 2. Use [▲/▼] to select "Primary", "Secondary" or "Style", then press [OK].
  - "Primary" : Sets the subtitle for the primary video."Secondary" : Sets the subtitle for the secondary video."Style" : Sets style of the subtitle.
- 3. Use  $[\blacktriangle/ \lor]$  to select your desired subtitle or style.

| Subtitle | Primary   | 1 ENG / 255 |
|----------|-----------|-------------|
|          | Secondary | Off         |
|          | Style     | Off         |
|          |           |             |

- Use [◀/▶] to switch between current subtitle setting and "Off".
- 4. Press [RETURN] to exit.

#### 

Subtitle

- 1. During playback, press [SUBTITLE].
- 2. Use  $[\land / \lor]$  to select your desired subtitle.

1 ENG / 255 🔶

- Use [◄/▶] to switch between current subtitle setting and "Off".
- 3. Press [RETURN] to exit.

# Note

- Some discs will only allow you to change the subtitles from the disc menu or pop menu. Press [TOP MENU] or [POP MENU/MENU] to display the disc menu or pop menu.
- If the disc has no subtitle language or subtitle style, "Not Available" will be displayed on the TV screen.
- During playback of the secondary video, the primary subtitle setting is not available except when there is no subtitle for the secondary video.
- You can also change the subtitle setting from the play menu. Play menu can be called up by pressing [MODE].

# 10.12 Switching Audio Soundtrack

When playing back video material recorded with two or more soundtracks (these are often in different audio languages or audio formats), you can switch them during playback. For Blu-ray Disc™, available audio varies depending on "BD Audio Mode" setting.

## 

- 1. During playback, press **[AUDIO]**.
- 2. Use  $[\blacktriangle/ \forall]$  to select "Primary" or "Secondary", then press [OK].

| "Primary"   | : Sets the audio for the primary video.   |
|-------------|-------------------------------------------|
| "Secondary" | : Sets the audio for the secondary video. |

3. Use [▲/▼] to select your desired audio stream channel.

| Audio | Primary             | 1 ENG   | Dolby D | Multi-ch / 3 🔶 |
|-------|---------------------|---------|---------|----------------|
|       | Secondary           | 1 ENG   | DTS     | Multi-ch / 3   |
|       | [Decoding Format] : | Dolby D |         |                |

- For "Secondary", use [</>] to switch between current audio setting and "Off".
- 4. Press [RETURN] to exit.

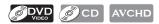

- 1. During playback, press [AUDIO].
- 2. Use  $[\blacktriangle/ \forall]$  to select your desired audio stream channel.

| Audio | 1 ENG Dolby D       | Multi-ch / 3 🔶 |
|-------|---------------------|----------------|
|       | [Decoding Format] : | Dolby D        |

- For audio CD, you can select following options.
- "Stereo" : Both right and left channels are active (stereo).
- "L-ch" : Only left channel is active.
- "R-ch" : Only right channel is active.
- 3. Press [RETURN] to exit.

# Note

- The secondary audio will not be output when the secondary video is not displayed or when "BD Audio Mode" is set to "HD Audio Output". (For some Blu-ray™ discs, secondary audio will be output even when secondary video is off.)
- The sound mode cannot be changed during playback of discs not recorded in multiple audio mode.
- Some discs allow changing the audio language setting on the disc menu. (Operation varies depending on the discs. Refer to the manual accompanying the disc.)

- **[AUDIO]** may not work on some discs with multiple audio streams or channels (e.g. DVDs that allow changing audio setting on the disc menu).
- If the disc has no audio language, "Not Available" will be displayed on the TV screen.
- For DTS-CD (5.1 music disc), selecting audio streams or channels are not available.
- You can also change the audio setting from the play menu. Play menu can be called up by pressing [MODE].

# 10.13 Switching Camera Angles

Some BD-videos and DVD-videos contain scenes which have been shot simultaneously from various angles. You can change the camera angle when **camera** appears on the TV screen.

- 1. During playback, press **[MODE]** to display the play menu.
- 2. Use [▲/▼] to select "Angle", then press [OK].
  - The selected angle will be displayed on the display bar at the top of the TV screen.
- 3. Use  $[\land / \lor]$  to select your desired angle.
- 4. Press [RETURN] to exit.

#### Note

• If "Angle Icon" setting is set to "Off", 🔜 will not appear on the TV screen.

#### 10.14 Black Level

#### 

You can adjust the black level setting to make the black parts of the pictures as bright as you prefer. You can select "On" or "Off".

- 1. During playback, press **[MODE]** to display the play menu.
- 2. Use [▲ / ▼] to select "Black Level", then press [OK].
- 3. Use [▲/▼] to select your desired setting.

e.g.) Blu-ray Disc™

#### Black Level On 🔶

"On" : Makes the dark parts blacker with additional contrast and brightness.

"Off" : Shows the original picture as recorded.

4. Press [RETURN] to exit.

## 🖨 Note

- The setting will remain the same even if the unit is switched to standby mode.
- "Black Level" is not effective under the following conditions. - When the picture is output from HDMI OUT jack.

## 10.15 Noise Reduction

Reduces the noise of the playback picture.

- 1. During playback, press **[MODE]** to display the play menu.
- 2. Use  $[\land / \lor]$  to select "Noise Reduction", then press [OK].
- 3. Use [▲/▼] to select your desired setting.

e.g.) Blu-ray Disc™

Noise Reduction Off

"On" : Activates noise reduction.

"Off" : Deactivates noise reduction.

4. Press [RETURN] to exit.

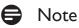

• The setting will remain the same even if the unit is switched to standby mode.

## 10.16 Virtual Surround

#### 

You can enjoy stereophonic virtual surround space through your existing 2 channel stereo system.

- 1. During playback, press **[MODE]** to display the play menu.
- 2. Use  $[\land / \lor]$  to select "Virtual Surround", then press [OK].
- 3. Use [▲/▼] to select your desired setting.

e.g.) Blu-ray Disc™

#### Virtual Surround Off

"On" :Activates surround effects.

"Off" : Deactivates surround effects.

4. Press [RETURN] to exit.

# Note

- Set the virtual surround setting to "Off" or lower the volume if the sound is distorted.
- For the virtual surround, audio signal will always be 2-channel LPCM.

# **11. NETWORK FEATURES**

# 11.1 Before Using Network Features

Please follow the instructions below before using network features.

- 1. Connect this unit to the Internet.
  - Refer to "Connection to the Network" on page 16.
- 2. Set up the necessary network connection settings.
  - Refer to "Network Connection" on page 41.
- 3. Press [VUDU] or [NETFLIX].
  - For the first time only, "Network Service Disclaimer" screen will appear. After confirming the content, use [▲/▼] to select "Agree", then press [OK].
- 4. Press [HOME] to exit.

# Note

• You can also use network features from the home menu screen. Select "NET APP" in the home menu, then select the desired features.

# 11.2 Information on Network Services

For detailed information on 3rd party Internet services, please visit the service provider's website:

- Netflix : <u>http://www.netflix.com/HowltWorks</u> Support website : <u>www.netflix.com/support</u> Support number : 1-866-716-0414
- VUDU : <u>http://www.vudu.com/product\_overview.html</u> Support number : 1-888-554-VUDU (8838) E-mail support : support@vudu.com

# **12. LIST OF SETTINGS**

In the setup menu, you can customize various kinds of settings as you prefer. Refer to the following instructions to navigate through the setup menu.

- 1. Press [HOME] to access the home menu.
- 2. Use  $[\land/\checkmark/\checkmark/\checkmark]$  to select "Settings", then press [OK].
- 3. Use  $[\land / \lor]$  to select the desired Category, then press [OK].
- 4. Use  $[\blacktriangle/ \forall]$  to move up and down the list to select Menus / Option.
- 5. To make a selection or to access options of an item, select the desired item, then press [OK].
  - To go back to the previous screen, press [RETURN].
- 6. Press [HOME] to exit.

Refer to the following table for the types of settings you can customize. The item highlighted in gray is the default setting.

| Category  |                     | Menus / Options  |
|-----------|---------------------|------------------|
| Video Out | TV Aspect           | 4:3 Letter Box   |
|           |                     | 4:3 Pan & Scan   |
|           |                     | 16:9 Wide        |
|           |                     | 16:9 Squeeze     |
|           | Progressive Mode    | Auto             |
|           |                     | Video            |
|           | Still Mode          | Auto             |
|           |                     | Field            |
|           |                     | Frame            |
| Audio Out | DRC                 | Auto             |
|           |                     | On               |
|           |                     | Off              |
|           | BD Audio Mode       | Mix Audio Output |
|           |                     | HD Audio Output  |
| Network   | Network Connection  | Start            |
|           |                     | Connection Test  |
|           | Network Status      |                  |
|           | Wireless Status     |                  |
|           | Disclaimer          |                  |
|           | Netflix ESN         |                  |
|           | Deactivation        | Netflix          |
|           |                     | VUDU             |
| HDMI      | fun-Link (HDMI CEC) | On               |
|           |                     | Off              |
|           | Video Resolution    | Auto             |
|           |                     | 480p             |
|           | Deep Color          | Auto             |
|           |                     | Off              |
|           | Audio Output        | Bitstream        |
|           |                     | LPCM             |
|           |                     | Off              |

| Category |                 | Menus / Option | IS         |  |  |  |  |
|----------|-----------------|----------------|------------|--|--|--|--|
| Playback | Language        | Auto(English)  |            |  |  |  |  |
| ,        | 5 5             |                | English    |  |  |  |  |
|          |                 |                | Español    |  |  |  |  |
|          |                 |                | Français   |  |  |  |  |
|          | Audio           | Original       |            |  |  |  |  |
|          |                 | Bulgarian      | Italian    |  |  |  |  |
|          |                 | Chinese        | Japanese   |  |  |  |  |
|          |                 | Czech          | Korean     |  |  |  |  |
|          |                 | Danish         | Norwegian  |  |  |  |  |
|          |                 | Dutch          | Polish     |  |  |  |  |
|          |                 | English        | Portuguese |  |  |  |  |
|          |                 | Finnish        | Romanian   |  |  |  |  |
|          |                 | French         | Russian    |  |  |  |  |
|          |                 | German         | Slovak     |  |  |  |  |
|          |                 | Greek          | Spanish    |  |  |  |  |
|          |                 | Hungarian      | Swedish    |  |  |  |  |
|          |                 | Icelandic      | Turkish    |  |  |  |  |
|          |                 | Irish          | Other      |  |  |  |  |
|          | Subtitle        | Off            | ÷          |  |  |  |  |
|          |                 | Bulgarian      | Italian    |  |  |  |  |
|          |                 | Chinese        | Japanese   |  |  |  |  |
|          |                 | Czech          | Korean     |  |  |  |  |
|          |                 | Danish         | Norwegian  |  |  |  |  |
|          |                 | Dutch          | Polish     |  |  |  |  |
|          |                 | English        | Portuguese |  |  |  |  |
|          |                 | Finnish        | Romanian   |  |  |  |  |
|          |                 | French         | Russian    |  |  |  |  |
|          |                 | German         | Slovak     |  |  |  |  |
|          |                 | Greek          | Spanish    |  |  |  |  |
|          |                 | Hungarian      | Swedish    |  |  |  |  |
|          |                 | Icelandic      | Turkish    |  |  |  |  |
|          |                 | Irish          | Other      |  |  |  |  |
|          | Disc Menu       | Bulgarian      | Italian    |  |  |  |  |
|          |                 | Chinese        | Japanese   |  |  |  |  |
|          |                 | Czech          | Korean     |  |  |  |  |
|          |                 | Danish         | Norwegian  |  |  |  |  |
|          |                 | Dutch          | Polish     |  |  |  |  |
|          |                 | English        | Portuguese |  |  |  |  |
|          |                 | Finnish        | Romanian   |  |  |  |  |
|          |                 | French         | Russian    |  |  |  |  |
|          |                 | German         | Slovak     |  |  |  |  |
|          |                 | Greek          | Spanish    |  |  |  |  |
|          |                 | Hungarian      | Swedish    |  |  |  |  |
|          |                 | Icelandic      | Turkish    |  |  |  |  |
|          |                 | Irish          | Other      |  |  |  |  |
|          | BD Rating Level | Off            |            |  |  |  |  |
|          |                 | Age Setting    |            |  |  |  |  |

EZ

| Category |                                | Menus / Options                          |
|----------|--------------------------------|------------------------------------------|
| Playback | DVD Rating Level               | Off                                      |
| ,        |                                | 8 [Adult]                                |
|          |                                | 7 [NC-17]                                |
|          |                                | 6 [R]                                    |
|          |                                | 5 [PGR]                                  |
|          |                                | 4 [PG-13]                                |
|          |                                | 3 [PG]                                   |
|          |                                | 2 [G]                                    |
|          |                                | 1 [Kid Safe]                             |
|          | Password Change                |                                          |
|          | Angle Icon                     | On                                       |
|          |                                | Off                                      |
| Others   | Software Update                | Disc                                     |
|          |                                | Network                                  |
|          |                                | SD Memory Card                           |
|          | Automatically check for latest | On                                       |
|          | software                       | Off                                      |
|          | Quick Start Mode*              | On                                       |
|          |                                | Off                                      |
|          | Product Info                   |                                          |
|          | Initialize                     | Reset Settings                           |
|          |                                | Format SD Memory Card                    |
|          |                                | (Unit) Erase Saved BD-ROM Data           |
|          |                                | (SD Memory Card) Erase Saved BD-ROM Data |
|          |                                | Reset Network Settings                   |
|          | OSS                            |                                          |

\* When "Quick Start Mode" is set to "On", power consumption during standby mode will increase.

# 13. SETUPS

# 13.1 Network Connection

[HOME]  $\rightarrow$  "Settings"  $\rightarrow$  "Network"  $\rightarrow$  "Network Connection"

Set up network connection settings in order to use BD-Live™, DLNA home media server, Netflix / VUDU or network update function.

### Connection Test

After you enable a network connection or change the network settings, always perform the connection test to check if the connection is correctly made.

- 1. Use  $[\land / \checkmark / \checkmark / \checkmark]$  to select "Settings" in the home menu, then press [OK].
- 2. Use [▲/▼] to select "Network", then press [OK].
- 3. Use  $[\land / \lor]$  to select "Network Connection", then press [OK].
- 4. Use [▲/▼] to select "Connection Test", then press [OK].
  - Connection test will start automatically and the test result will appear right after the connection test finishes.

"Connecting..." : The test is in progress."Pass" : Network connection succeeds."Failed" : Network connection failed.

5. If the connection test passes, press [OK].

# Note

- If the connection test passes, you are ready to use BD-Live™, DLNA home media server, Netflix / VUDU or network update function, using the Internet without making any additional settings.
- If the connection test fails, you may need to check your router settings and make sure the physical connection is secure. If you need the MAC address of this unit to complete your router settings you can view it on the "Network Status" / "Wireless Status" screen (refer to page 46).
- When connecting this unit directly to a modem for the first time or connecting it to a modem which was previously connected to any other network device (e.g. a router, PC, etc.), you may have to power cycle the modem (unplug the modem's and/or router's AC plug from its AC outlet for 30 seconds and then plug it back in), this may reset the settings in the modem.

If you have a telephone/Internet modem with your cable service then you may have to use its reset button or remove the backup battery to reset this type of modem.

### Wired

Select "Wired" if you made a wired connection and set it to "Auto" (wired) or "Manual" (wired), in accordance with your network environment.

## Auto (Wired)

Select "Auto" to set the network setting automatically.

- 1. Use [▲/▼/◀/▶] to select "Network Setup" in the home menu, then press [OK].
- 2. Use  $[\land / \lor]$  to select "Wired", then press [OK].
- 3. Use  $[\land / \lor]$  to select "Auto", then press [OK].
  - The unit will start the connection test automatically and the test result will appear right after the test finishes.

4. Select "End" to activate the network settings and set the network connection automatically.

## Manual (Wired)

In the following cases, select "Manual" (wired) to set each setting as necessary.

- When connection test failed with the setting of "Auto" (wired).
- When instructed by your Internet service provider to make specific settings in accordance with your network environment.
- 1. Follow steps 1 to 2 in "Auto (Wired)" on page 41.
- 2. Use [▲ / ▼] to select "Manual", then press [OK].
- 3. Use  $[\land / \lor]$  to select "IP Address", then press [OK].
- 4. IP address setting screen will appear. Enter IP address with cursor buttons and number buttons.

|      | Network Settings (Manual) |  |
|------|---------------------------|--|
|      | IP Address                |  |
| Plea | ase input the IP Address. |  |
|      |                           |  |
|      | 0.0.0.0                   |  |
| Next | Back Clear OK             |  |
| Cal  |                           |  |
|      | 5/7                       |  |

- Enter the IP address after checking the specifications of your router.
- If the IP address is unknown, check the IP address of other devices. (e.g. PC connected via LAN cable) and assign a different number from those other devices.
- 5. Use  $[\blacktriangle/\checkmark/\checkmark/\circlearrowright]$  to select "OK", then press **[OK]**.
- 6. Select "Subnet Mask", "Default Gateway", "Primary DNS" and "Secondary DNS" in turn, and enter each address number with cursor buttons and number buttons, then press **[OK]**.
  - Enter the DNS addresses provided by your Internet provider.
  - If the DNS address is unknown, check the DNS address of other devices (e.g. PC connected via LAN cable) and assign the same DNS address.

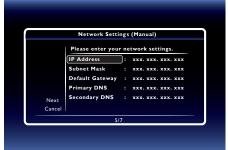

- 7. Use  $[\blacktriangle/\checkmark/\checkmark/\circlearrowright]$  to select "OK", then press **[OK]**.
- 8. Use  $[ \blacktriangle / \checkmark / \triangleleft / \blacktriangleright ]$  to select "Next", then press [OK].
- 9. Use [▲/▼] to select "Yes" or "No" for proxy server, then press [OK].
  - If you use proxy server, select "Yes" to go to the next step.
  - If you do not use proxy server, select "No" to go to step 13.

10. Proxy address setting screen will appear. Enter proxy address with cursor buttons, number buttons and color key.

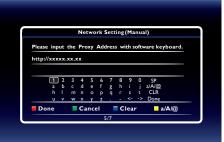

|                      | : Used to move through the menu.                                                                       |
|----------------------|----------------------------------------------------------------------------------------------------|
| [the Number buttons] | : Enter number (remote control).                                                                       |
| [OK]                 | : Enter the selected setting.                                                                          |
| [RED]*               | : Confirm and set the enter network setting.                                                           |
| [GREEN]              | : Exit / Cancel network setting.                                                                       |
| [BLUE]               | : Clear the enter number or letters.                                                                   |
| [YELLOW]*            | : Switch between different characters abc (lower case), ABC (uppercase), and @!? (special characters). |

\* These buttons can be used in other network settings.

11. Press **[RED]** to go to the proxy port setting screen. Enter proxy port number with number buttons.

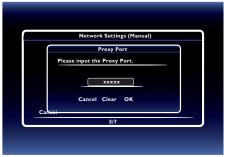

12. Use  $[\land / \checkmark / \checkmark ]$  to select "OK", then press [OK].

- 13. Connection speed setting screen will appear. Use [▲ / ▼] to select the desired setting, then press [OK]. (The default setting is "Auto".)
- 14. BD-Live<sup>™</sup> setting screen will appear. Use [▲/▼] to select the desired setting, then press [OK]. (The default setting is "Allow".)

"Allow" : Internet access is permitted for all BD-Live™ contents.

"Limited Allow" : Internet access is permitted only for BD-Live™ contents which have content owner certificates. Internet access without the certificates is prohibited.

- "Prohibit" : Internet access is prohibited for all BD-Live™ contents.
- 15. Connection test confirmation screen will appear. Select "Yes" to start the connection test and the test result will appear right after the connection test finishes.
- 16. Select "End" to complete the settings.

Ē

#### Secondary DNS" and "Secondary DNS" and "Secondary DNS" and "Secondary DNS"

- The range of input numbers is between 0 and 255.
- If you enter a number larger than 255, the number will automatically be 255.
- When you enter a wrong number, select "Clear" to clear. (The number will be back to "0".)
- If you want to enter a 1 or 2-digit number in one cell, press [▶] to move on to the next digit's in the cell.

### Solution ("Proxy Address" and "Proxy Port"

- The range of input numbers for the port number is between 0 and 65535. (If you enter a number larger than 65535, it will be regarded as 65535.)
- For proxy port, certain ports might be closed, blocked or unusable depending on your network environment.
- Choose a connection speed in accordance with your network environment.
- When the settings are changed, the network connection may be disabled depending on the device.

## Wireless

If you connect this unit to a wireless network, select "Wireless" and set up necessary settings. Please make a note of your wireless network name and its WEP / WPA / WPA2 key before proceeding with the setup.

## Auto Scan (Wireless)

- 1. Use  $[ \land / \checkmark / \land / \land ]$  to select "Network Setup" in the home menu, then press [OK].
- 2. Use  $[\land / \lor]$  to select "Wireless", then press [OK].
- 3. Use  $[\land / \lor]$  to select "Auto Scan", then press [OK].
  - This unit will start searching for wireless networks automatically.
- 4. The result of wireless network searching will be displayed. Use [▲/▼] to select the appropriate wireless network name (SSID), then press [OK].
  - If you select an SSID with " a ", please go to step 6.

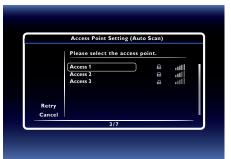

- 5. "WEP/WPA Key" entry screen will appear. Enter the WEP / WPA password of the selected wireless network using cursor buttons, number buttons and color keys, then press **[RED]** to confirm the password.
  - If you do not know the WEP / WPA / WPA 2 key for your wireless network, please confirm the sticker on the
    router.

| Access Point Setting(Auto Scan)                      |        |         |        |        |     |        |   |        |        |   |              |       |
|------------------------------------------------------|--------|---------|--------|--------|-----|--------|---|--------|--------|---|--------------|-------|
| Please input the WEP/WPA Key with software keyboard. |        |         |        |        |     |        |   |        |        |   |              |       |
| xxxxxx                                               |        |         |        |        |     |        |   |        |        |   |              |       |
|                                                      | 1      | 12      | 3      | 4      | 5   | 6      | 7 | 8      | 9      | 0 | SP           |       |
|                                                      | a<br>h | ́ь<br>I | c<br>m | d<br>n |     | f<br>P | g | h<br>r | i<br>s | j | a/A/@<br>CLR |       |
|                                                      | u      | v       | w      | x      | ÿ   | z      | ч | 1      | ÷      | ÷ | Done         |       |
| Do                                                   | one    |         |        | Ca     | inc | el     |   | C      | lea    | r | _            | a/A/@ |
| 3/7                                                  |        |         |        |        |     |        |   |        |        |   |              |       |

6. Use [▲/▼] to select "Next", then press [OK].

| Access Point Setting(Auto Scan) |              |                 |  |  |  |
|---------------------------------|--------------|-----------------|--|--|--|
|                                 | Please confi | rm the setting. |  |  |  |
|                                 | SSID         | : Access 1      |  |  |  |
|                                 | Security     | : XXXXX         |  |  |  |
| Next                            | WEP/WPA      | Key : XXXXXXX   |  |  |  |
| Retry                           |              |                 |  |  |  |
| Cancel                          |              | 3/7             |  |  |  |

- 7. Use [▲/▼] to select "Auto" or "Manual", then press [OK].
  - If you select "Auto": Follow step 4 in "Auto (Wired)" on page 41.
  - If you select "Manual": Follow steps 3 to 12 and 14 to 16 in "Manual (Wired)" on page 42.

# 🖨 Note

- The internal wireless LAN supports following specifications.
  - Wireless standards : IEEE 802.11 b/g/n - Frequency : 2.4 GHz
  - Security protocol :WEP / WPA / WPA2

# Manual (Wireless)

Set up the connection to the wireless router manually by entering the wireless network name (SSID).

In the following cases, select "Manual" (wireless) to set each setting as necessary.

- When connection test failed with the setting of "Auto Scan" (wireless).

- 1. Follow steps 1 to 2 in "Auto Scan (Wireless)" on page 44.
- 2. Use [▲/▼] to select "Manual", then press [OK].
- 3. Wireless router name (SSID) entry screen will appear. Enter the wireless network name (SSID) using cursor buttons, number buttons and color key, then press **[RED]**.
- 4. Security mode select screen will appear. Select the desired security mode, then press [OK].
  - If you select "None", please go to step 6.

|     | Network Settings (Manual)    |
|-----|------------------------------|
|     | IP Address                   |
|     | Please input the IP Address. |
|     |                              |
|     | 0.0.0                        |
|     |                              |
| Nbx | Back Clear OK                |
| Cal |                              |
|     | 5/7                          |

- 5. "WEP/WPA Key" entry screen will appear. Enter the WEP / WPA / WPA2 key of the selected wireless network using cursor buttons, number buttons and color key, then press **[RED]**.
  - If you do not know the WEP / WPA / WPA 2 key for your wireless network, please confirm the sticker on the router.
- 6. Use  $[\land / \lor]$  to select "Next", then press [OK].

- 7. Use [▲/▼] to select "Auto" or "Manual", then press [OK].
  - If you select "Auto": Follow step 4 in "Auto (Wired)" on page 41.
  - If you select "Manual": Follow steps 3 to 12 and 14 to 16 in "Manual (Wired)" on page 42.

## Easy Connect

You can set up the wireless connection quickly. ("Easy Connect (WPS)" (Wi-Fi Protected Setup) is available only when your router supports it. For details, please refer to the user manual of your wireless router.)

### Push Button Method

Please confirm your wireless router has a PBC (Push Button Configuration) button.

- 1. Follow steps 1 to 2 in "Auto Scan (Wireless)" on page 44.
- 2. Use [▲/▼] to select "Easy Connect (WPS)", then press [OK].
- 3. Use [▲/▼] to select "Push Button Method", then press [OK].

And push the PBC button on your wireless router.

• The unit will start the connection test automatically and the test result will appear right after the connection test finishes.

| Access Point Setting(Easy Connect) |                                                                                                    |  |  |
|------------------------------------|----------------------------------------------------------------------------------------------------|--|--|
| Cancel                             | Push Button Method           Please push the PBC/push button configuration) or<br>the wireless router and selected 'Push Button Method'<br>button on screen.           PIN Code Method           Please input the PIN number into the wireless<br>router and select 'PIN Code Method' button on<br>screen.           PIN Code is : xxxxxxx |  |  |
| 2/7                                |                                                                                                    |  |  |

4. Select "End" to complete the settings.

## PIN Code Method

- 1. Follow steps 1 to 2 in "Auto Scan (Wireless)" on page 44.
- 2. Use [▲/▼] to select "Easy Connect (WPS)", then press [OK].
- 3. Set up your wireless router with PIN code shown on the TV screen.
  - For details about setting method of your wireless router, please refer to the user manual of the router.
- 4. Use  $[\land / \lor]$  to select "PIN Code Method", then press [OK].
- 5. This unit will start connecting to the wireless network automatically and the test result will appear right after the connection test finishes.
- 6. Select "End" to complete the settings.

### Network Status / Wireless Status

You can check the current status of network status and wireless status.

- 1. Follow steps 1 to 2 in "Connection Test" on page 41.
- 2. Use [▲/▼] to select "Network Status" or "Wireless Status", then press [OK].
  - The current network settings or wireless router setting will be displayed.
- 3. Press [HOME] to exit.

EN-46

Continued on next page.

## Netflix ESN

You can view the ESN number which is a serial number used by Netflix to identify a device. Netflix customer service might ask you for this number during troubleshooting.

- 1. Follow steps 1 to 2 in "Connection Test" on page 41.
- 2. Use  $[\blacktriangle/ \forall]$  to select "Netflix ESN", then press [OK].
- 3. Press [HOME] to exit.

# 13.2 fun-Link (HDMI CEC)

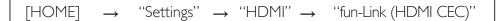

fun-Link (HDMI CEC) allows integrated system control over HDMI and is part of the HDMI standard. This function may not work properly depending on the device connected to the unit. When "fun-Link (HDMI CEC)" setting is set to "On" functions listed below will be available.

## One Touch Play

fun-Link (HDMI CEC) operations are performed using remote control buttons. The TV will automatically be turned on and switched to the appropriate video source Input signal.

### Buttons for one touch play:

- [▶ (play)], [I◄< (skip)], [▶►I (skip)], [the Number buttons], [HOME] or [DISPLAY]
- [TOP MENU] or [POP MENU / MENU] (when a disc is inserted in the unit)

## One Touch Standby

When you press and hold **[STANDBY/ON (b)]** for 2 seconds, it will turn off the power to the TV first and then turn off the power to this unit.

When the connected fun-Link (HDMI CEC) compatible display device is turned off first, this unit will be turned off subsequently.

### System Information

### Get & Set Menu Language

The unit recognizes the OSD language set on the TV and automatically sets the same language as the player menu language (OSD menu language) for this unit. Refer to the "Language" on page 39 for available languages.

• This feature is available only when "Auto" is selected in the "Language" section in the setup menu.

# 13.3 HDMI Video Resolution

 $[HOME] \rightarrow "Settings" \rightarrow "HDMI" \rightarrow "Video Resolution"$ 

Set the resolution of the video signal being output from the HDMI OUT jack.

You can select the desired "Video Resolution" among the settings listed below: "Auto", "480p".

#### Actual Output Resolution:

| Setting in the     |                  |                   | Source              |                     |                      |  |  |
|--------------------|------------------|-------------------|---------------------|---------------------|----------------------|--|--|
| "Video Resolution" | 480i/60          | 720p/60           | 1080i/60            | 720p/24             | 1080p/24             |  |  |
| 480p               |                  | 480p/60           |                     |                     |                      |  |  |
| Auto               | The highest reso | plution supported | d by your display c | levice will be auto | matically in effect. |  |  |

Composite video output (VIDEO OUT) jack can only output 480i/60.

• For AVCHD, outputting the video in 24 frames per second (1080p/24) is not available.

# Note

- The selected resolution must also be supported by your display device.
- If your TV and the unit is connected by a DVI cable and if you select "Auto", "480p" will be automatically in effect.
- Refer also to your TV's manual.
- When connected to an HDCP incompatible display device, the picture will not be displayed properly.
- The audio signals from the HDMI OUT jack (including the sampling frequency, the number of channels and bit length) may be limited by the connected device.
- Among the display device(s) that support HDMI, some do not support audio output (for example, projectors). While connected to a device such as a projector, audio will not be output from the HDMI OUT jack.
- When this unit's HDMI OUT jack is connected to a DVI-D compatible display device(s) (HDCP compatible) with an HDMI-DVI converter cable, the signals are output in digital RGB.
- HDMI video resolution does not work during the playback of a BD-video.

#### Copyright protection system

To play back the digital video images of a BD-video or DVD-video via an HDMI connection, it is necessary that both the player and the display device (or an AV receiver / amplifier) support a copyright protection system called HDCP (high-bandwidth digital content protection system). HDCP is copy protection technology that comprises data encryption and authentication of the connected AV device. This unit supports HDCP. Please read the operating instructions of your display device (or an AV receiver / amplifier) for more information.

# 13.4 Parental

Some BD-videos or DVD-videos feature parental lock levels. Playback will stop if the ratings exceed the levels you set, it will require you to enter a password before the disc will play back. This feature prevents your children from viewing inappropriate material.

1. Use [the Number buttons] to enter your 4-digit password.

For first time use: Use [the Number buttons] to enter any 4-digit number (except for 4737). That number will be used as the recover password. Record your password, in case you might forget it.

- If you forget the password, enter [4], [7], [3], [7]. The password will be cleared and rating level will be set to "Off".
- When you input the password, select "Clear" to clear the number, then re-enter the password.

### BD Rating Level

 $[HOME] \rightarrow$  "Settings"  $\rightarrow$  "Playback"  $\rightarrow$  "BD Rating Level"

- 1. Use  $[\land / \checkmark / \checkmark / \checkmark]$  to select "Settings" in the home menu, then press [OK].
- 2. Use  $[\land / \lor]$  to select "Playback", then press [OK].

Continued on next page.

- 3. Use [▲/▼] to select "BD Rating Level", then press [OK].
- 4. Use [the Number buttons] to enter your 4-digit password.
- 5. Use  $[\land / \lor]$  to select your desired option, then press [OK].
  - "Off" :To release the limitation.
  - "Age Setting" :To set the age limitation.
  - After selecting "Age Setting", use [the Number buttons] to enter the age. (e.g., For age 6, enter [6] + [OK]. For age 15, enter [1] + [5] + [OK].)
- 6. Press [HOME] to exit.

## DVD Rating Level

 $[HOME] \rightarrow$  "Settings"  $\rightarrow$  "Playback"  $\rightarrow$  "DVD Rating Level"

- 1. Use  $[\land / \checkmark / \checkmark / \checkmark]$  to select "Settings" in the home menu, then press [OK].
- 2. Use  $[\land / \lor]$  to select "Playback", then press [OK].
- 3. Use [▲/▼] to select "DVD Rating Level", then press [OK].
- 4. Use [the Number buttons] to enter your 4-digit password.
- 5. Use  $[\land / \lor]$  to select your desired level, then press [OK].
- 6. Press [HOME] to exit.

#### RATING EXPLANATION

- Off :Parental Control is inactive; all discs can be played back.
- 8 [Adult] :DVD software of any grades (adult / general / children) can be played back.
- **7 [NC-17]** :No one under 17.
- **6 [R]** :Restricted; under 17.
- **5** [PGR] :Parental guidance recommended.
- 4 [PG-13] :Unsuitable for children under 13.
- **3 [PG]** :Parental guidance suggested.
- 2 [G] :General audience.
- **1 [Kid Safe]** :Suitable for children.

### Password Change

 $[HOME] \rightarrow "Settings" \rightarrow "Playback" \rightarrow "Password Change"$ 

- 1. Use  $[\land / \checkmark / \checkmark / \checkmark]$  to select "Settings" in the home menu, then press [OK].
- 2. Use  $[\land / \lor]$  to select "Playback", then press [OK].
- 3. Use  $[\land / \lor]$  to select "Password Change", then press [OK].
- 4. Use [the Number buttons] to enter your current 4-digit password.
- 5. Use [the Number buttons] to enter a new 4-digit password.
- 6. Use [the Number buttons] to re-enter the same new 4-digit password.
- 7. Use [◀/▶] to select "OK", then press [OK].
- 8. Press [HOME] to exit.

## To cancel parental lock temporarily :

Some discs allow you to cancel parental lock temporarily. With these discs, the message below will appear when you try to play them back. "Enter current password."

Follow the instruction which appears on the TV screen to cancel parental lock.

# 13.5 Software Update

 $[HOME] \rightarrow$  "Settings"  $\rightarrow$  "Others"  $\rightarrow$  "Software Update"

This unit lets you update the software yourself using a software update disc, SD Memory Card or Internet.

The available discs are below:

- BD-RE/-R
- DVD-RW/-R
- CD-RW/-R

## Disc / SD Memory Card Update

You can update the software by using a disc or SD Memory Card.

#### Prepare a disc or SD Memory Card for software update:

Access <u>www.magnavox.com</u>, and download the latest version software to a blank disc or SD Memory Card using a PC by following the directions described on the website.

- Use a blank disc or SD Memory Card and download one software per disc and SD Memory Card. Write the software to disc's or card's root directory.
- For more details on how to download the software, please refer to the website.
- 1. Use  $[ \blacktriangle / \checkmark / \triangleleft / \blacktriangleright ]$  to select "Settings" in the home menu, then press [OK].
- 2. Use  $[\blacktriangle/ \lor]$  to select "Others", then press [OK].
- 3. Use  $[\land / \lor]$  to select "Software Update", then press [OK].
- 4. Use [▲/▼] to select "Disc" or "SD Memory Card", then press [OK].
- 5. Use [◀/▶] to select "Yes", then press [OK].
- 6. Insert the disc or SD Memory Card for software update.
- 7. After loading disc or SD Memory Card, confirmation message will appear. Select "Yes" and press [OK].
- 8. The unit will restart automatically, then software update will start.
  - It may take a while to complete the updating.
- 9. After the update finishes, this unit will restart. Remove the disc or SD Memory Card from the unit.

# Caution

 Please do not unplug the AC power cord, eject the disc or SD Memory Card or press [STANDBY/ON ()] to turn the unit to standby mode while using the "Disc / SD Memory Card Update".

# Note

- All settings will remain the same even if you update the software version.
- The version of Netflix will also be updated if a newer version of Netflix is available when updating the software.

## Network Update

You can update the software by connecting the unit to the Internet.

- 1. Follow steps 1 to 3 in "Disc / SD Memory Card Update" on page 50.
- 2. Use [▲/▼] to select "Network", then press [OK].
- 3. Use [◀/▶] to select "Yes", then press [OK].
  - This unit will then start checking for the latest software version.
- 4. Confirmation message will appear. Select "Yes", then press [OK].
- 5. The unit will restart automatically, then software update will start.
  - The unit will start downloading the latest software version.
- 6. When the download completes, confirmation message will appear. Press [OK].
  - The unit will start updating the software version.
  - It may take a while to complete the updating.
- 7. After updating finishes, this unit will restart automatically.

# Caution

 Please do not unplug the AC power cord, LAN cable, wireless modem / router or press [STANDBY/ON ()] to turn the unit to standby mode while using the "Network Update".

# Note

- In order to update the software via the Internet, you must connect the unit to the Internet and set up necessary settings.
- For the network connection, refer to "Connection to the Network" on page 16.
- For the network setup, refer to "Network Connection" on page 41.
- All settings will remain the same even if you update the software version.
- The version of Netflix will also be updated if a newer version of Netflix is available when updating the software.

# 13.6 Initialize

 $[HOME] \rightarrow$  "Settings"  $\rightarrow$  "Others"  $\rightarrow$  "Initialize"

Menus to reset player settings, format SD Memory Card, local storage and clear network settings.

- 1. Use  $[ \blacktriangle / \checkmark / \triangleleft / \blacktriangleright ]$  to select "Settings" in the home menu, then press [OK].
- 2. Use  $[\land / \lor]$  to select "Others", then press [OK].
- 3. Use  $[\blacktriangle / \lor]$  to select "Initialize", then press [OK].
- 4. Use  $[\land / \lor]$  to select the desired setting, then press **[OK]**.

#### "Reset Settings":

All the settings except for the parental and network settings will be reset to default.

#### "Format SD Memory Card" (Available only when an SD Memory Card is inserted):

Initialize the SD Memory Card.

#### "(Unit) Erase Saved BD-ROM Data":

Clears the data saved for the BD-ROM contents, such as BD-ROM game scores, on this player.

#### "(SD Memory Card) Erase Saved BD-ROM Data" (Available only when an SD Memory Card is inserted.):

Clears the supplemental data for the BD-ROM playback, such as subtitle data, from the SD Memory Card.

#### "Reset Network Settings":

Resets the network setting to the default.

- 5. Use [◀/▶] to select "Yes", then press [OK].
- 6. Confirmation message will appear. Press [OK] to complete the setting.
- 7. Press [HOME] to exit.

# Caution

• Do not remove the SD Memory Card while executing the "Format SD Memory Card" or "(SD Memory Card) Erase Saved BD-ROM Data". It will damage the card.

# 🖨 Note

• "Format SD Memory Card" or "(SD Memory Card) Erase Saved BD-ROM Data" is not available when a Blu-ray Disc™ is in the unit.

# **14. TROUBLESHOOTING**

| Problem                                                                               | Tip                                                                                                    |
|---------------------------------------------------------------------------------------|----------------------------------------------------------------------------------------------------|
| No power.                                                                             | Check the power cord, if it is properly connected.                                                                                                    |
|                                                                                       | Try another power outlet.                                                                                                    |
|                                                                                       | Unplug the power cord, and wait for about 5-10 seconds. Plug it back in and                                                                                                    |
|                                                                                       | attempt to power on the unit.                                                                                                    |
| No sound or picture.                                                                  | Make sure both the TV and Blu-ray Disc™ player are turned on.                                                                                                    |
|                                                                                       | Confirm the connections to the TV are connected properly as shown in the                                                                                                    |
|                                                                                       | connection page.                                                                                                    |
|                                                                                       | Check whether the connected TV or other device supported HDCP. (This unit will not output a video signal unless the other device supports HDCP.)                                                                              |
|                                                                                       | If the player is set on a high resolution output, that is not supported by the TV, the picture may not appear. Press and hold <b>[&gt; PLAY]</b> on the front panel for 5 seconds to change back to default output.           |
| No reaction to the remote control.                                                    | Confirm that the player's power cord is plugged into a power outlet.                                                                                                    |
|                                                                                       | Check the batteries, and make sure they are inserted properly by + or - symbols.                                                                                                    |
|                                                                                       | Aim the remote at the unit's remote receiver. Then press any arrow key and confirm the STANDBY/ON indicator dims and blinks when a remote button is pushed. This confirms that unit is receiving the remote IR signal.        |
| No audio / video signal on the display device via HDMI cable.                         | If the unit is connected to a non certified HDMI device, the audio / video signal will not output on that device.                                                                                                    |
|                                                                                       | Make sure the display device is on the correct input / video channel.                                                                                                    |
|                                                                                       | Perform the HDMI hotplug: Disconnecting the HDMI cable from the display device, turn on both devices, and replug the HDMI cable back in.                                                                                      |
|                                                                                       | Check with the TV manufacturer, if there are any software updates available for the TV.                                                                                                    |
|                                                                                       | Check if the HDMI cable is a certified version.                                                                                                    |
| No high-definition video signal on the TV screen.                                     | Does the disc contain high-definition video? High-definition video is not available when the disc does not contain it.                                                                                                    |
|                                                                                       | Does the TV support high-definition video? High-definition video is not available when the TV does not support it.                                                                                                    |
| No audio signal from surround                                                         | Make sure the audio system is turned on.                                                                                                    |
| system of the audio system.                                                           | Check the input mode on the audio system if it is on the correct channel.                                                                                                    |
|                                                                                       | Check if the surround system is compatible with either Bitstream or LPCM. If<br>not sure please check the user manual or contact the surround manufacturer.<br>Once confirmed check the setting in the step menu of the unit. |
|                                                                                       | Increase the volume level of the surround system.                                                                                                    |
| Distorted picture.                                                                    | Sometimes a small amount of picture distortion may appear. This is not a malfunction.                                                                                                    |
|                                                                                       | Connect this unit directly to the TV. If the audio / video cables are connected to a VCR, pictures may be distorted due to the VCR copyright protection system.                                                               |
| Completely distorted picture or<br>black / white picture with Blu-ray<br>Disc™ / DVD. | Make sure the disc is compatible with this unit.                                                                                                    |

EN-53

ĒZ

| Problem                                                               | Tip                                                                                                    |  |  |  |  |  |
|-----------------------------------------------------------------------|----------------------------------------------------------------------------------------------------|--|--|--|--|--|
| No sound or distorted sound.                                          | Adjust the volume.                                                                                                    |  |  |  |  |  |
|                                                                       | Check if speakers are connected correctly.                                                                                                    |  |  |  |  |  |
|                                                                       | Check the HDMI connections.                                                                                                    |  |  |  |  |  |
|                                                                       | Make sure the HDMI cable is not plugged into the HDMI-DVI TV connector                                                                                                    |  |  |  |  |  |
|                                                                       | which does not allow audio to be received by the TV set.                                                                                                    |  |  |  |  |  |
|                                                                       | Check the settings in ''Audio Out'' menu.                                                                                                    |  |  |  |  |  |
| Picture freezes momentarily during                                    | Check the disc for fingerprints / scratches and clean with a soft cloth wiping                                                                                                    |  |  |  |  |  |
| disc playback.                                                        | from center to outer edge.                                                                                                    |  |  |  |  |  |
| Cannot play back a disc.                                              | Make sure that the product supports the disc.                                                                                                    |  |  |  |  |  |
|                                                                       | Check the region code of the disc. This unit supports the following region codes.<br>-Blu-ray Disc™ :"A"<br>-DVD :"ALL" or "1"                                                                         |  |  |  |  |  |
|                                                                       | Clean the disc.                                                                                                    |  |  |  |  |  |
| SD Memory Card cannot be read.                                        | The format of the card is not accepted by this unit or the card is not compatible.                                                                                                    |  |  |  |  |  |
| Cannot play back JPEG files from a disc.                              | Make sure that the disc was recorded in the UDF, ISO9660 or JOLIET format.                                                                                                    |  |  |  |  |  |
| Cannot play back MP3 files from a                                     | Make sure that the disc was recorded in the UDF, ISO9660 or JOLIET format.                                                                                                    |  |  |  |  |  |
| disc.                                                                 | Make sure that the bit rate of the MP3 files is between 112 and 320 kbps.                                                                                                    |  |  |  |  |  |
|                                                                       | Make sure that the sample rate of the MP3 files is 32 kHz, 44.1 kHz or 48 kHz.                                                                                                    |  |  |  |  |  |
| Cannot play back WMA files from a disc.                               | Make sure that the sample rate of the WMA files is 44.1 kHz or 48 kHz.                                                                                                    |  |  |  |  |  |
| No return to start-up screen when                                     | Soft reset this unit by turning it off for 30 seconds, then on again.                                                                                                    |  |  |  |  |  |
| disc is removed.                                                      | To completely reset the unit, press and hold [() STANDBY/ON] on the front panel for 10 seconds to shut down the unit or unplug the AC cord from the AC outlet for 5-10 seconds.                        |  |  |  |  |  |
| The unit does not respond to the remote control.                      | Aim the remote control directly at infrared sensor window on the front panel. (Refer to page 12)                                                                                                    |  |  |  |  |  |
|                                                                       | Reduce the distance to infrared sensor window.                                                                                                    |  |  |  |  |  |
|                                                                       | Check the +/- polarity of the batteries and replace both batteries in the remote control if required.                                                                                                  |  |  |  |  |  |
|                                                                       | Go to ''IR Signal Check'' on page 60.                                                                                                    |  |  |  |  |  |
| ♥ in the upper right hand corner of the TV screen.                    | The current operation is not possible.                                                                                                    |  |  |  |  |  |
| Buttons do not work or the unit stops responding.                     | To soft reset the unit, press and hold [  STANDBY/ON] on the front panel for 10 seconds to shut down the unit or to hard reset the unit by unplugging the AC cord from the AC outlet for 5-10 seconds. |  |  |  |  |  |
| The unit does not respond to some operating commands during playback. | Operations may not be permitted by the disc. Refer to the instructions for the disc.                                                                                                    |  |  |  |  |  |
| The unit cannot read Blu-ray Disc™                                    | Condensation? (Let sit 1 or 2 hours)                                                                                                    |  |  |  |  |  |
| / DVD/ CD.                                                            | Check if the disc is compatible with this unit. (Refer to page 19.)                                                                                                    |  |  |  |  |  |
|                                                                       | Wipe dirt off the disc from the center to the outside or replace the disc.<br>Refer to "Cleaning Discs" on page 60.                                                                                    |  |  |  |  |  |
| Scene shooting angle does not                                         | The angle cannot be switched for Blu-ray Disc™ / DVD which do not contain                                                                                                    |  |  |  |  |  |
| switch.                                                               | multiple angles. In some cases multiple angles are only recorded for specific scenes.                                                                                                    |  |  |  |  |  |
| Playback does not start when the title is selected.                   | Check the settings in ''Parental'' menu.                                                                                                    |  |  |  |  |  |
| The password for rating level has been forgotten.                     | Enter the default password ''4737'', then your forgotten password will be cleared. Then to change password go to ''Password Change'' on page 49.                                                       |  |  |  |  |  |

| Problem                                                                | Тір                                                                                                    |
|------------------------------------------------------------------------|----------------------------------------------------------------------------------------------------|
| Cannot find a JPEG file.                                               | Make sure that the selected group (folder) does not contain more than 9,999<br>files for Blu-ray Disc™ / DVD / SD Memory Card, and 999 files for CD.                                                                                                    |
|                                                                        | Make sure that the file extension is .jpg, .JPG, .jpeg or .JPEG.                                                                                                    |
| Cannot find an MP3 and WMA file.                                       | Make sure that the selected folder does not contain more than 9,999 files for Blu-ray Disc™ / DVD / SD Memory Card, and 999 files for CD.                                                                                                    |
|                                                                        | Make sure that the file extension is .mp3 or .MP3 for MP3, and .wma or .WMA for Windows Media™ Audio.                                                                                                    |
| Error message appears when I select "Auto" in the "Language".          | Make sure that the unit is connected to a MAGNAVOX brand fun-Link<br>(HDMI CEC) TV and the ''fun-Link (HDMI CEC)'' is set to ''On''.                                                                                                    |
|                                                                        | This error message may appear when your TV's OSD language is not supported by this unit.                                                                                                    |
| Cannot play back AVCHD file.                                           | This unit cannot play back stand-alone AVCHD files (*.m2ts, *.mts or *.m2t) written to a DVD or copied to an SD Memory Card. The DVD or SD Memory Card containing AVCHD files must have a proper file and folder structure meeting AVCHD format specifications.                                      |
|                                                                        | Please use AVCHD compliant device / software to burn or copy AVCHD files to DVD or SD Memory Card. (Please refer to user manuals of the device / software for more information.)                                                                                                    |
| Cannot connect to the network.                                         | Check to see if there is power on the modem / router.                                                                                                    |
|                                                                        | Confirm, if the Internet light is showing activity (light blinking) on the modem / router.                                                                                                    |
|                                                                        | Check network settings on the unit.                                                                                                    |
|                                                                        | Power cycle the modem's and/or router's AC plug from its AC outlet for 30 seconds and then plug it back in, then try reconnecting cords. If you have a telephone/Internet modem with your cable service then you may have to use its reset button or remove the backup battery to reset this type of |
|                                                                        | modem. Now wait for the lights to show activity and try reconnecting.                                                                                                    |
|                                                                        | Check the cables connected the router.                                                                                                    |
|                                                                        | Turn on the DHCP function on the router.                                                                                                    |
| Cannot use the wireless connection.                                    | Once you have activated the wireless connection please wait 30 seconds for the connection to be established after turning on the unit, before trying to access network features such as BD-Live™, DLNA home network server, Netflix and VUDU.                                                        |
| Cannot connect to the network while my PC is connected to the network. | Check the content of your Internet service contract to see if your Internet<br>Service Provider prevents multiple terminals connecting at the same time.                                                                                                    |
| The capacity of the SD Memory<br>Card decreased.                       | Data may be written to the SD Memory Card when a BD-video that supports the virtual package is used and an SD Memory Card is in the slot.                                                                                                    |
| MPEG-2 video and audio on the SD<br>Memory Card cannot be played back. | MPEG-2 is non-compliant on this unit.                                                                                                    |
| The contents of the card cannot be                                     | The card is not compatible or the contents on the card may be damaged.                                                                                                    |
| read.                                                                  | Turn off and then turn the unit on again.                                                                                                    |
|                                                                        | To soft reset the unit, press and hold [ <b>() STANDBY/ON]</b> on the front panel for 10 seconds to shut down the unit or to hard reset the unit by unplugging the AC cord from the AC outlet for 5-10 seconds.                                                                                      |
| Cannot use the BD-Live™ function                                       | Insert an SD Memory Card before inserting the disc.                                                                                                    |
| or download of data does not                                           | Insert an SD Memory Card with enough capacity (1GB or more).                                                                                                    |
| perform properly.                                                      | Check if an SD Memory Card is correctly inserted.                                                                                                    |
|                                                                        | Make sure the write-protect switch on the SD Memory Card is not enabled.                                                                                                    |

Continued on next page.

ĒZ

| Problem                                                                       | Tip                                                                                                    |
|-------------------------------------------------------------------------------|----------------------------------------------------------------------------------------------------|
| Cannot play back BD-video                                                     | Insert an SD Memory Card (1GB or more) which is formatted on this unit. Some                                                                          |
| (BD-ROM Profile 2.0).                                                         | discs with BD-Live™ function require memory when playing back the content.                                                                            |
|                                                                               | Do not remove the card during playback.                                                                                                    |
|                                                                               | Make sure the write-protect switch on the SD Memory Card is not enabled.                                                                              |
| Folder or files stored on DLNA home                                           | Check the setting on your home media server. (Refer to the user manual of                                                                             |
| media server are not displayed in the                                         | the home media server.)                                                                                                    |
| file list or cannot be played back.                                           | Check the network connection and settings.                                                                                                    |
| Cannot use Netflix feature.                                                   | Netflix is available only in the United States.                                                                                                    |
|                                                                               | Check if the network connection is properly made.                                                                                                    |
|                                                                               | Visit <u>netflix.com/magnavox</u> on your PC and become a Netflix member.                                                                             |
| Cannot add movies or TV episodes                                              | Visit <u>netflix.com</u> on your PC.                                                                                                    |
| to the instant Queue.                                                         | You may add from the player or visit <u>netflix.com</u> and login to your account by web.                                                             |
| Even though the speed of the                                                  | The picture quality does not change during playback.                                                                                                  |
| Internet connection improves during                                           | The picture quality differs depending on the speed of Internet connection at                                                                          |
| playback, the picture quality of Netflix                                      | the time the streaming video is loading.                                                                                                    |
| streaming movie does not improve.                                             |                                                                                                    |
| The picture quality of streaming<br>movie (Netflix) is poor.                  | Check the speed of your Internet connection.                                                                                                    |
|                                                                               | Contact your Internet service provider.                                                                                                    |
|                                                                               | (You may need to improve the broadband speed.)                                                                                                    |
| Streaming movie (Netflix) often stops<br>or starts buffering during playback. | Contact your Internet service provider.<br>(You may need to improve the broadband speed.)                                                             |
| Cannot use the VUDU service.                                                  | Check if the network connection is properly made.                                                                                                    |
| Carlifot use the vodo service.                                                | VUDU is available only in the United States.                                                                                                    |
| Cannot rent or buy movies / TV                                                | You need to activate the VUDU account.                                                                                                    |
| shows on VUDU.                                                                | Log into your account at <u>http://my.vudu.com</u> and check your payment information.                                                                |
| The picture quality of VUDU movie                                             | Check the speed of your Internet connection. You need speeds of at least 9                                                                            |
| is poor.                                                                      | Mbps to this player for high quality uninterrupted playback.                                                                                          |
| VUDU movie often stops or starts                                              | Check your Internet speed. The following are the required connection                                                                                  |
| buffering during playback.                                                    | speeds for picture quality for uninterrupted streaming.                                                                                               |
|                                                                               | SD quality (1 Mbps - 2 Mbps), HD quality (2.25 Mbps - 4.5 Mbps), HDX quality (4.5 Mbps - 9Mbps)                                                       |
|                                                                               | Please confirm your Internet environment on <u>www.vudu.com</u>                                                                                       |
| Cannot load a Blu-ray Disc™ (stuck                                            | Unplug unit from AC outlet for 20 seconds. Plug unit back in and press the                                                                            |
| in "Loading…" mode) cannot open                                               | [ OPEN/CLOSE] on the unit to eject the disc.                                                                                                    |
| the disc tray to eject the disc.                                              |                                                                                                    |
| The software update screen                                                    | Please complete the software update.                                                                                                    |
| appears after turning on the unit.                                            | When the software update has failed, the software update screen will keep                                                                             |
|                                                                               | appearing after turning the unit on.<br>If the software update continues failing please try it by using a black SD                                    |
|                                                                               | If the software update continues failing, please try it by using a blank SD<br>Memory Card with the update software installed to it's root directory. |
| Buffering and/or network errors occur                                         | Please stop Netflix/VUDU and perform the Network Connection Test in                                                                                   |
| while using Netflix or VUDU service                                           | "Settings". If no problems are found, unstable network speed may be the                                                                               |
| under a wireless network environment.                                         | cause. Please contact your Internet service provider.                                                                                                 |
|                                                                               |                                                                                                    |

# Note

- Do not attempt to repair the Blu-ray Disc<sup>™</sup> Player yourself. This may cause severe injury, irreparable damage to your Blu-ray Disc<sup>™</sup> Player and void your warranty.
- Please have available your Blu-ray Disc<sup>™</sup> Player model and serial number before contacting us. These numbers are available on the cabinet, as well as on the packaging.

# **15. LANGUAGE CODE LIST**

| Language        | Code | Language        | Code | Language        | Code | Language      | Code |
|-----------------|------|-----------------|------|-----------------|------|---------------|------|
| A-B             |      | French [FRE]    | 5264 | Macedonian      | 5957 | Siswat        | 6565 |
| Abkhazian       | 4748 | Frisian         | 5271 | Malagasy        | 5953 | Slovak [SLO]  | 6557 |
| Afar            | 4747 | Galician        | 5358 | Malay           | 5965 | Slovenian     | 6558 |
| Afrikaans       | 4752 | Georgian        | 5747 | Malayalam       | 5958 | Somali        | 6561 |
| Albanian        | 6563 | German [GER]    | 5051 | Maltese         | 5966 | Spanish [SPA] | 5165 |
| Amharic         | 4759 | Greek [GRE]     | 5158 | Maori           | 5955 | Sundanese     | 6567 |
| Arabic          | 4764 | Greenlandic     | 5758 | Marathi         | 5964 | Swahili       | 6569 |
| Armenian        | 5471 | Guarani         | 5360 | Moldavian       | 5961 | Swedish [SWE] | 6568 |
| Assamese        | 4765 | Gujarati        | 5367 | Mongolian       | 5960 | Т             |      |
| Aymara          | 4771 | Hausa           | 5447 | Nauru           | 6047 | Tagalog       | 6658 |
| Azerbaijani     | 4772 | Hebrew          | 5569 | Nepali          | 6051 | Tajik         | 6653 |
| Bashkir         | 4847 | Hindi           | 5455 | Norwegian [NOR] | 6061 | Tamil         | 6647 |
| Basque          | 5167 | Hungarian [HUN] | 5467 | O-R             |      | Tatar         | 6666 |
| Bengali;Bangla  | 4860 | I-K             |      | Occitan         | 6149 | Telugu        | 6651 |
| Bhutani         | 5072 | Icelandic [ICE] | 5565 | Oriya           | 6164 | Thai          | 6654 |
| Bihari          | 4854 | Indonesian      | 5560 | Oromo (Afan)    | 6159 | Tibetan       | 4861 |
| Bislama         | 4855 | Interlingua     | 5547 | Panjabi         | 6247 | Tigrinya      | 6655 |
| Breton          | 4864 | Interlingue     | 5551 | Pashto;Pushto   | 6265 | Tonga         | 6661 |
| Bulgarian [BUL] | 4853 | Inupiak         | 5557 | Persian         | 5247 | Tsonga        | 6665 |
| Burmese         | 5971 | Irish [GLE]     | 5347 | Polish [POL]    | 6258 | Turkish [TUR] | 6664 |
| Byelorussian    | 4851 | Italian [ITA]   | 5566 | Portuguese[POR] | 6266 | Turkmen       | 6657 |
| C-E             |      | Japanese [JPN]  | 5647 | Quechua         | 6367 | Twi           | 6669 |
| Cambodian       | 5759 | Javanese        | 5669 | Rhaeto-Romance  | 6459 | U-Z           |      |
| Catalan         | 4947 | Kannada         | 5760 | Romanian [RUM]  | 6461 | Ukrainian     | 6757 |
| Chinese [CHI]   | 7254 | Kashmiri        | 5765 | Russian [RUS]   | 6467 | Urdu          | 6764 |
| Corsican        | 4961 | Kazakh          | 5757 | S               | _    | Uzbek         | 6772 |
| Croatian        | 5464 | Kinyarwanda     | 6469 | Samoan          | 6559 | Vietnamese    | 6855 |
| Czech [CZE]     | 4965 | Kirghiz         | 5771 | Sangho          | 6553 | Volapuk       | 6861 |
| Danish [DAN]    | 5047 | Kirundi         | 6460 | Sanskrit        | 6547 | Welsh         | 4971 |
| Dutch [DUT]     | 6058 | Korean [KOR]    | 5761 | Scots Gaelic    | 5350 | Wolof         | 6961 |
| English [ENG]   | 5160 | Kurdish         | 5767 | Serbian         | 6564 | Xhosa         | 7054 |
| Esperanto       | 5161 | L-N             |      | Serbo-Croatian  | 6554 | Yiddish       | 5655 |
| Estonian        | 5166 | Laothian        | 5861 | Sesotho         | 6566 | Yoruba        | 7161 |
| F-H             |      | Latin           | 5847 | Setswana        | 6660 | Zulu          | 7267 |
| Faroese         | 5261 | Latvian;Lettish | 5868 | Shona           | 6560 |               |      |
| Fiji            | 5256 | Lingala         | 5860 | Sindhi          | 6550 |               |      |
| Finnish [FIN]   | 5255 | Lithuanian      | 5866 | Singhalese      | 6555 |               |      |

# Note

• If you choose a language that has a 3-letter-language code (written in bracket), the code will be displayed every time you change the subtitle language setting on page 33 or audio language setting on page 34. If you choose any other languages, "---" will be displayed instead.

# **16. SPECIFICATIONS**

|                                         | General                                                          |
|-----------------------------------------|------------------------------------------------------------------|
| Signal system                           | NTSC Color                                                       |
| Power requirements                      | 120 V AC, 60 Hz                                                  |
| Power consumption                       | 12 W (standby: 0.5 W)                                            |
| Dimensions (width x height x depth)     | 14.2 × 2.0 × 8.5 inches (360 × 50 × 214.5 mm)                    |
| Weight                                  | 3.71 lbs. (1.68 kg)                                              |
| Operating temperature                   | 41°F (5°C) to 104°F (40°C)                                       |
| Operating humidity                      | Less than 80 % (no condensation)                                 |
| (                                       | Connection Specifics                                             |
| <b>SD card slot (</b> $slot \times 1$ ) |                                                                  |
| Audio output (Analog) (RCA jack × 2)    | L/R: 2 Vrms (output impedance: more than $1k\Omega$ )            |
| <b>Video output</b> (RCA jack × 1)      | 1 Vp-p (75Ω)                                                     |
| <b>HDMI output</b> (HDMI jack × 1)      | Digital video: 480p, 720p, 1080i, 1080p, 1080p24 / Digital audio |
| LAN                                     | 10BASE-T / 100BASE-TX                                            |
| Wireless LAN (Internal)                 | IEEE 802.11 b/g/n                                                |

# Note

• The specifications and design of this product are subject to change without notice.

# **17. NETWORK SERVICE DISCLAIMER**

Content and services made available through this product are transmitted by third parties by means of networks and transmission facilities over which Company has no control and third party services may be terminated or interrupted at any time, and Company makes no representation or warranty that any content or service will remain available for any period of time. Without limiting the generality of this disclaimer, Company expressly disclaims any responsibility for any interruption or suspension of any content or service made available through this product. Company is not responsible for customer service related to the content and services. Any question or request for service relating to the content or service should be made directly to the respective content and service providers.

THIRD PARTY CONTENT AND SERVICES MADE AVAILABLE THROUGH THIS PRODUCT ARE PROVIDED "AS IS." COMPANY DOES NOT WARRANT CONTENT OR SERVICES SO PROVIDED, FOR ANY PURPOSE WHATSOEVER. COMPANY EXPRESSLY DISCLAIMS ANY WARRANTIES, EXPRESS OR IMPLIED INCLUDING WITHOUT LIMITATION, WARRANTIES OF MERCHANTABILITY OR FITNESS FOR A PARTICULAR PURPOSE, ACCURACY, VALIDITY, TIMELINESS, LEGALITY, SUITABILITY, OR QUALITY OF ANY CONTENT OR SERVICE MADE AVAILABLE THROUGH THIS PRODUCT.

IN NO EVENT SHALL COMPANY BE LIABLE FOR, ANY DAMAGES, WHETHER ARISING IN CONTRACT OR TORT, INCLUDING WITHOUT LIMITATION, ANY DIRECT, INDIRECT, INCIDENTAL, SPECIAL OR CONSEQUENTIAL DAMAGES, LOST PROFITS, ATTORNEY FEES, EXPENSES, OR ANY OTHER DAMAGES ARISING OUT OF, OR IN CONNECTION WITH, ANY CONTENT (OR ANY INFORMATION CONTAINED THEREIN) OR SERVICE PROVIDED TO THE USER OR ANY THIRD PARTY, EVEN IF ADVISED OF THE POSSIBILITY OF SUCH DAMAGES.

All content and services accessible through this product belong to third parties and are protected by copyright, patent, trademark and/or other intellectual property rights. Such content and services are provided solely for the User's personal noncommercial use. User may not use any content or services in a manner that has not been authorized by the content owner or service provider. Without limiting the foregoing, unless expressly authorized by the applicable content owner or service provider, you may not modify, copy, republish, upload, post, transmit, translate, sell, create derivative works, exploit, or distribute in any manner or medium any content or services made available through this product.

# **18. MAINTENANCE**

## Servicing

- Please refer to relevant topics on "TROUBLESHOOTING" on page 53 before returning the product.
- If this unit becomes inoperative, do not try to correct the problem by yourself. There are no user-serviceable parts inside. Eject the disc (if possible), remove the SD Memory Card, place the unit into the standby mode, unplug the power plug, and please contact: 1-800-605-8610 or visit : www.magnavox.com/support

## Cleaning the Cabinet

- Wipe the front panel and other exterior surfaces of the unit with a soft cloth.
- Never use a solvent, thinner, benzene or alcohol to clean the unit. Do not spray insecticide liquid near the unit. Such chemicals may discolor the surface or damage the unit.

## Cleaning Discs

- When a disc becomes dirty, clean it with a cleaning cloth. Wipe the disc from the center to outside. Do not wipe in a circular motion.
- Do not use solvents such as benzine, thinner, commercially available cleaners, detergent, abrasive cleaning agents or antistatic spray intended for analog records.

## Cleaning the Disc Lens

 If this unit still does not perform properly although you refer to the relevant sections and to "TROUBLESHOOTING" in this owner's manual, the laser optical pickup unit may be dirty. Consult your dealer or an Authorized Service Center for inspection and cleaning of the laser optical pickup unit.

## Disc Handling

- Handle the discs so that fingerprints and dust do not adhere to the surfaces of the discs.
- Always store the disc in its protective case when it is not used.
- Note that discs with special shapes (heart-shaped discs, octagonal discs, etc.) cannot be played back on this unit. Do not attempt to play such discs, as they may damage the unit.

## ■ IR Signal Check

• If the remote control is not working properly, you can use the unit or a digital camera (including a cellular phone with built-in camera) to see if it is sending out an infrared signal. See next.

#### Check if IR signal is received by unit

Turn on the unit to ensure the STANDBY/ON indicator is on. Press any button, except **[STANDBY/ON 也]**, on the remote pointing it at the center of the unit. If the indicator dims and flickers then the IR remote's signal is being received by the unit. If no dim flickering light, then check IR signal from remote next.

#### With a digital camera (including built-in cell phone cameras):

Point a digital camera towards the remote control. Push any button on the remote control and look through the digital camera. If the infrared light appears through the camera, the remote control is working.

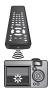

# **19. TRADEMARK INFORMATION**

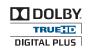

Manufactured under license from Dolby Laboratories. "Dolby" and the double-D symbol are trademarks of Dolby Laboratories.

Manufactured under license under U.S. Patent Nos: 5,956,674; 5,974,380; 6,226,616; 6,487,535; 7,392,195; 7,272,567; 7,333,929; 7,212,872 & other U.S. and worldwide patents issued & pending. DTS-HD, the Symbol, & DTS-HD and the Symbol together are registered

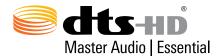

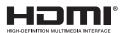

HDMI, the HDMI Logo, and High-Definition Multimedia Interface are trademarks or registered trademarks of HDMI Licensing LLC in the United States and other countries.

Java and all Java based trademarks and logos are trademarks or registered trademarks of

trademarks & DTS-HD Master Audio | Essential is a trademark of DTS, Inc. Product includes

x.v.Color

"x.v.Color" and "x.v.Color" logo are trademarks of Sony Corporation.

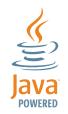

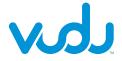

NETFLIX

CERTIFIED

Plays

Windows

Media

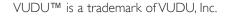

Oracle and/or its affiliates.

software. © DTS, Inc. All Rights Reserved.

Netflix and the Netflix logo are trademarks or registered trademarks of Netflix, Inc.

DLNA®, the DLNA Logo and DLNA CERTIFIED® are trademarks, service marks, or certification marks of the Digital Living Network Alliance.

The Wi-Fi CERTIFIED Logo is a certification mark of the Wi-Fi Alliance.

Windows Media and the Windows logo are trademarks or registered trademarks of Microsoft Corporation in the United States and/or other countries.

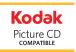

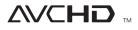

Kodak and KODAK Picture CD Compatible are trademarks of Kodak used under license.

"AVCHD" and the "AVCHD" logo are trademarks of Panasonic Corporation and Sony Corporation.

Continued on next page. EN-61

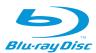

"Blu-ray Disc™", "Blu-ray™" and "Blu-ray Disc™" logo are trademarks of the Blu-ray Disc Association.

is a trademark of DVD Format/Logo Licensing Corporation.

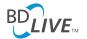

''BD-Live  ${}^{\rm TM}{}^{\prime\prime}$  and ''BD-Live  ${}^{\rm TM}{}^{\prime\prime}$  logo are trademarks of the Blu-ray Disc Association.

BONUS *VIEW*<sup>™</sup>

''BONUSVIEW''' and ''BONUSVIEW'''' logo are trademarks of the Blu-ray Disc Association.

# 20. GLOSSARY

# AAC

Advanced Audio Coding (AAC) is a lossy compression and encoding scheme for digital audio. Audio files that have been encoded with AAC generally achieves better sound quality than MP3 at similar bit rates.

## AACS

Advanced Access Content System (AACS) is the content protection scheme used with Blu-ray™ discs.

## Analog Audio

An electrical signal that directly represents sound. Compare this to digital audio which can be an electrical signal, but is an indirect representation of sound. Also see "Digital Audio".

## Aspect Ratio

The width of a TV screen relative to its height. Conventional TVs are 4:3 (in other words, the TV screen is almost square); widescreen models are 16:9 (the TV screen is almost twice as wide as its height).

# AVCHD

AVCHD is a new format for high definition video camcorders which can record and play high-resolution HD images.

### BD-Live<sup>™</sup>

BD-Live<sup>™</sup> is a BD-video (BD-ROM version 2 Profile 2.0) which contains new functions (e.g. Internet connection), in addition to the BONUSVIEW<sup>™</sup> function.

## Blu-ray Disc<sup>™</sup>

Blu-ray Disc<sup>TM</sup> is a next generation optical video disc which is capable of storing much more data than a conventional DVD.The large capacity makes it possible to benefit from the features such as high-definition videos, multi-channel surround sounds, interactive menus and so on.

## Chapter

Just as a book is split up into several chapters, a title on a BD-video or DVD-video is usually divided into chapters. Also see "Title".

## Cinavia™

#### Cinavia Notice

This product uses Cinavia technology to limit the use of unauthorized copies of some commercially-produced film and videos and their soundtracks. When a prohibited use of an unauthorized copy is detected, a message will be displayed and playback or copying will be interrupted. More information about Cinavia technology is provided at the Cinavia Online Consumer Information Center at http://www.cinavia.com To request additional information about Cinavia by mail, send a postcard with your mailing address to: Cinavia Consumer Information Center, P.O. Box 86851, San Diego, CA, 92138, USA.

This product incorporates proprietary technology under license from Verance Corporation and is protected by U.S. Patent 7,369,677 and other U.S. and worldwide patents issued and pending as well as copyright and trade secret protection for certain aspects of such technology. Cinavia is a trademark of Verance Corporation. Copyright 2004-2010 Verance Corporation. All rights reserved by Verance. Reverse engineering or disassembly is prohibited.

## Default Gateway

IP address of the electronic devices (such as router) which provide Internet access.

## Digital Audio

An indirect representation of sound by numbers. During recording, the sound is measured at discrete intervals (44,100 times a second for CD audio) by an analog-to-digital converter, generating a stream of numbers. On playback, a digital-toanalog converter generates an analog signal based on these numbers. Also see "Sampling Frequency" and "Analog Audio".

# DLNA (Digital Living Network Alliance)

DLNA is a cross-industry organization of consumer electronics that formulates DLNA Interoperability Guidelines for sharing digital contents within a home network.

## **DNS** Server

A server which translates Internet domain names into IP addresses.

## Dolby<sup>®</sup> Digital

The system to compress digital sound developed by Dolby Laboratories. It offers you sound of stereo (2ch) or multi-channel audio.

## **Dolby Digital Plus**

Dolby Digital Plus is the next generation digital audio compression technology developed as an extension to Dolby Digital. Blu-ray Disc™ supports 7.1 multi-channel surround sound output.

## Dolby TrueHD

Dolby TrueHD is a lossless coding technology developed for next generation optical discs. Blu-ray Disc™ supports 7.1 multi-channel surround sound output.

# DTS® (Digital Theater System)

DTS<sup>®</sup> is a multi channel surround sound system. You can enjoy movie dynamic and realistic sound like movie theater. DTS surround sound technologies were developed by DTS, Inc.

# DTS-HD®

DTS-HD<sup>®</sup> is a lossless coding technology developed as an extension of the original DTS Coherent Acoustics format. Bluray Disc<sup>™</sup> supports 7.1 multi-channel surround sound output.

## HDMI (High-Definition Multimedia Interface)

A digital interface between audio and video source. It can transmit component video, audio, and control signal with one cable connection.

## **IP** Address

A set of numbers which are assigned to devices participating in a computer network.

## JPEG (Joint Photographic Experts Group)

JPEG is a method of compressing still picture files. You can copy JPEG files on BD-RE/-R, DVD-RW/-R, CD-RW/-R, or SD Memory Card from a computer and play back the files on this unit.

## LAN (Local Area Network)

A group of computer networks covering a small area like a company, school or home.

## Local Storage

A storage area of sub contents for playing virtual packages on BD-video.

## MP3 (MPEG audio layer 3)

MP3 is a method of compressing files. You can copy MP3 files on BD-RE/-R, DVD-RW/-R, CD-RW/-R, or SD Memory Card from the computer and play back the files on this unit.

### Netflix

Netflix is online movie rental service, offering online streaming to customers in the United States.

## PCM (Pulse Code Modulation)

The most common system of encoding digital audio, found on CD and DAT. Excellent quality, but requires a lot of data compared to formats such as Dolby Digital and MPEG audio. For compatibility with digital audio recorders (CD, MD and DAT) and AV amplifiers with digital inputs, this unit can convert Dolby Digital, DTS, and MPEG audio to PCM. Also see "Digital Audio".

### Proxy Server

Proxy server is a server which acts as an intermediary between a workstation user and the Internet to ensure security.

## Region Code

Regions associate discs and players with particular areas of the world. This unit will only play back discs that have compatible region codes. You can find the region code of your unit by looking on the rear panel. Some discs are compatible with more than one region (or all regions).

#### Router

A networking device which distinguishes the IP address assigned to each device and routing and forwarding information in the computer network.

### Sampling Frequency

The rate which sound is measured by a specified interval to turn into digital audio data. The numbers of sampling in one second defines as sampling frequency. The higher the rate, the better the sound quality.

#### Subnet Mask

A mask which is used to determine what subnet an IP address belongs to.

#### Switch / Hub

A device used for connecting multiple device to the network.

#### Title

A collection of chapters on BD-video or DVD-video. Also see "Chapter".

#### Track

Audio CD uses tracks to divide up the content of a disc. The BD-video or DVD-video equivalent is called a chapter. Also see "Chapter".

### Virtual Package

The function which copies data to other media (local storage) from the Internet and plays secondary video, secondary audio and subtitles at the same time. The method of the playback varies depending on discs.

## VUDU

VUDU is a leading HD on-demand video service which utilizes the Internet connection to deliver the highest quality on-demand video and Internet applications.

### Windows Media<sup>™</sup> Audio

Windows Media<sup>™</sup> Audio is the audio compressing technology developed by Microsoft. You can copy Windows Media<sup>™</sup> Audio files on BD-RE/-R, DVD-RW/-R, CD-RW/-R, or SD Memory Card from a computer and play them back on this unit.

### x.v.Color

"x.v.Color" is a promotion name given to the products that have the capability to realize a wide color space based on the xvYCC specifications and is a trademark of Sony Corporation.

# 21. ESPAÑOL

# 21.1 Mando a Distancia

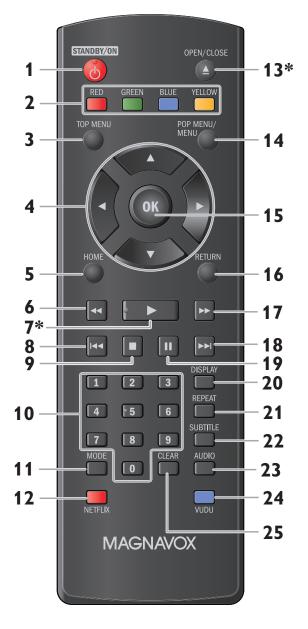

(\*) La unidad también se puede encender pulsando estos botones.

### 8. Botón STANDBY/ON 🕛

Pulse el botón para encender la unidad, o para pasar la unidad al modo de espera. (Para apagar completamente la unidad, debe desconectar el cable de alimentación de CA.)

### 9. Botones de RED / GREEN / BLUE / YELLOW

Púlselo para activar las teclas de atajo en algunas funciones de BD-vídeo.

Cuando se despliega la lista de archivos, presione para cambiar las páginas.

### 10. Botón TOP MENU

#### Blu-ray Disc<sup>™</sup>:

Púlselo para mostrar el menú superior.

#### DVD:

Púlselo para mostrar el menú de títulos.

#### 11. Botones de ▲/▼/◀/►

Púlselos para seleccionar elementos o configuraciones.

#### 12. Botón HOME

Púlselo para mostrar el menú de inicio.

#### 13. Botón < (reverso)

Durante la reproducción, púlselo para invertir rápido la reproducción.

#### 14. Botón ► (reproducir)\*

Púlselo para iniciar o reanudar la reproducción.

#### 15. Botón 🖂 (saltar)

Durante la reproducción, púlselo una vez para volver al comienzo del título, capítulo, pista o archivo actual.

Durante la reproducción, pulse dos veces sobre la tecla para volver al título, capítulo, pista o archivo anterior.

Durante la reproducción de archivos JPEG, púlselo para volver al archivo anterior.

#### 16. Botón ■ (detener)

Púlselo para detener la reproducción.

#### 17. Botones numéricos

Púlselos para seleccionar un capítulo durante la reproducción.

Púlselos para introducir números en el campo de entrada.

#### 18. Botón MODE

Durante la reproducción, púlselo para visualizar el menú de reproducción.

#### 19. Botón NETFLIX

Pulse para abrir Netflix.

#### 20. Botón OPEN/CLOSE **≜**\*

Púlselo para cerrar o abrir la bandeja para discos.

#### 21. Botón POP MENU/MENU

#### Blu-ray Disc™:

Púlselo para mostrar el menú emergente.

#### DVD:

Púlselo para mostrar el menú del disco.

#### 22. Botón OK

Púlselo para confirmar o seleccionar elementos de menú.

#### 23. Botón RETURN

Púlselo para volver a la pantalla de funciones o menú mostrado anteriormente.

#### 24. Botón ►► (adelantar)

Durante la reproducción, púlselo para avanzar rápido la reproducción.

Cuando la reproducción esté en pausa, púlselo para avanzar lentamente la reproducción.

#### 25. Botón ►► (saltar)

Durante la reproducción, púlselo para saltar al siguiente capítulo, pista o archivo.

Cuando la reproducción esté en modo de pausa, púlselo para avanzar la reproducción imagen a imagen.

#### 26. Botón 💵 (pausar)

Púlselo para pausar la reproducción.

#### 27. Botón DISPLAY

Púlselo para visualizar el menú desplegable en pantalla.

#### 28. Botón REPEAT

Presione para seleccionar el modo de repetición.

#### 29. Botón SUBTITLE

Púlselo para seleccionar los subtítulos de un disco.

#### 30. Botón AUDIO

Púlselo para seleccionar el canal de sonido (como idiomas de sonido) de un disco.

#### 31. Botón VUDU

Pulse para abrir VUDU.

#### 32. Botón CLEAR

Púlselo para borrar la información una vez que se ha introducido.

# 🖨 Nota

• El indicador STANDBY/ON en el panel frontal se atenúa y parpadea cuando se recibe la señal IR del control remoto.

# 21.2 Encontrar el Canal de Vídeo en su Televisor

Revise los siguientes pasos después de haber completado todas las conexiones a su TV.

- 1. Presione [STANDBY/ON ()] (espera/encendido) para Encender la unidad.
- 2. Encienda su televisor.
- 3. Ubique el botón de entrada/video en el mando a distancia de la TV. El botón puede variar de acuerdo a la marca y al modelo de la TV. Una vez localizado el botón presione hasta ver "Espere un..." o el menú de Configuración Inicial en la pantalla.

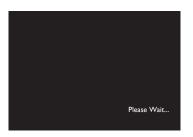

Esta es la visualización correcta de la entrada de la fuente de video.

- Si la TV está conectada por medio de un cable HDMI, puede tomar algunos minutos para que aparezca la imagen de abertura.
- Cuando pase cierto tiempo sin que haya conectado la unidad aparecerá la sólo pantalla de bienvenida la primera vez que conecte la unidad.

# 21.3 Instalación Inicial

Por favor, siga las instrucciones que se exponen a continuación para completar la configuración inicial.

- 1. Utilice [▲/▼] mientras se presenta la pantalla de bienvenida para seleccionar "Next" y pulse luego [OK].
- 2. Aparece la pantalla de configuración del idioma. Utilice [▲/▼] para seleccionar su idioma y pulse luego [OK].

|       | Idioma                                                                                          |
|-------|-------------------------------------------------------------------------------------------------|
|       | Por favor, seleccione su idioma para el menú en<br>pancalla.<br>English.<br>Español<br>Français |
| Atrás |                                                                                                 |

- Aparece la pantalla de "Modo de Inicio Rápido". Utilice [▲/▼] para seleccionar el modo deseado y pulse luego [OK].
- 4. Aparece la pantalla de "Comprueba automáticamente si hay un software más reciente". Utilice [▲/▼] para seleccionar el modo deseado y pulse luego [OK].
- 5. Aparece la pantalla de configuración de la red. Utilice [▲ / ▼] para seleccionar el modo deseado y pulse luego [OK].
  - Si selecciona "Por cable" vea informaciones más detalladas en el punto "Wired" de la página 41.
  - Si selecciona "Inalámbrico" vea informaciones más detalladas en el punto "Wireless" de la página 44.

ES

## MAGNAVOX LIMITED WARRANTY

FUNAI CORP. will repair this product, free of charge in the USA in the event of defect in materials or workmanship as follows:

## DURATION:

- **PARTS:** FUNAI CORP. will provide parts to replace defective parts without charge for one (1) year from the date of original retail purchase. Certain parts are excluded from this warranty.
- **LABOR:** FUNAL CORP. will provide the labor without charge for a period of ninety (90) days from the date of original retail purchase.
- Note: Any product sold and identified as refurbished or renewed carries a ninety (90) days labor and parts limited warranty.

## LIMITS AND EXCLUSIONS:

THIS WARRANTY IS EXTENDED ONLY TO THE ORIGINAL RETAIL PURCHASER. A PURCHASE RECEIPT OR OTHER PROOF OF ORIGINAL RETAIL PURCHASE WILL BE REQUIRED TOGETHER WITH THE PRODUCT TO OBTAIN SERVICE UNDER THIS WARRANTY.

This warranty shall not be extended to any other person or transferee.

This warranty is void and of no effect if any serial numbers on the product are altered, replaced, defaced, missing or if service was attempted by an unauthorized service center. This limited warranty does not apply to any product not purchased and used in the United States.

This warranty only covers failures due to defects in material or workmanship which occur during normal use. It does not cover damage which occurs in shipment, or failures which are caused by repairs, alterations or products not supplied by FUNAI CORP, or damage, which results from accident, misuse, abuse, mishandling, misapplication, alteration, faulty installation, improper maintenance, commercial use such as hotel, rental or office use of this product, or damage which results from fire, flood, lightning or other acts of God.

THIS WARRANTY DOES NOT COVER PACKING MATERIALS, ANY ACCESSORIES (EXCEPT REMOTE CONTROL), ANY COSMETIC PARTS, COMPLETE ASSEMBLY PARTS, DEMO OR FLOOR MODELS.

FUNAI CORP.AND ITS REPRESENTATIVES OR AGENTS SHALL IN NO EVENT BE LIABLE FOR ANY GENERAL, INDIRECT OR CONSEQUENTIAL DAMAGES ARISING OUT OF OR OCCASIONED BY THE USE OF OR THE INABILITY TO USE THIS PRODUCT. THIS WARRANTY IS MADE IN LIEU OF ALL OTHER WARRANTIES, EXPRESS OR IMPLIED, AND OF ALL OTHER LIABILITIES ON THE PART OF FUNAI, ALL OTHER WARRANTIES INCLUDING THE WARRANTY OF MERCHANTABILITY AND FITNESS FOR A PARTICULAR PURPOSE, ARE HEREBY DISCLAIMED BY FUNAI AND ITS REPRESENTATIVES IN THE UNITED STATES.

ALL WARRANTY INSPECTIONS AND REPAIRS MUST BE PERFORMED BY AN AUTHORIZED SERVICE CENTER. THIS WARRANTY IS ONLY VALID WHEN THE UNIT IS CARRIED-IN TO AN AUTHORIZED SERVICE CENTER. THE PRODUCT MUST BE ACCOMPANIED BY A COPY OF THE ORIGINAL RETAIL PURCHASE RECEIPT. IF NO PROOF OF PURCHASE IS ATTACHED, THE WARRANTY WILL NOT BE HONORED AND REPAIR COSTS WILL BE CHARGED.

## **IMPORTANT:**

THIS LIMITED WARRANTY GIVES YOU SPECIFIC LEGAL RIGHTS. YOU MAY HAVE OTHER RIGHTS THAT VARY FROM STATE TO STATE. IF, AT ANY TIME DURING THE WARRANTY PERIOD, YOU ARE UNABLE TO OBTAIN SATISFACTION WITH THE REPAIR OF THIS PRODUCT, PLEASE CONTACT FUNAI CORP.

### ATTENTION:

FUNAI CORP. RESERVES THE RIGHT TO MODIFY ANY DESIGN OF THIS PRODUCT WITHOUT PRIOR NOTICE. WARRANTY STATEMENT REGARDING NON AUTHORIZED REPAIRS:

To obtain warranty service, you must take the product, or deliver the product freight prepaid, in either its original packaging or packaging affording an equal degree of protection, to any AUTHORIZED SERVICE CENTER. FUNAI CORP. will not reimburse you for any service done by unauthorized service providers without prior written approval. **To locate your nearest AUTHORIZED SERVICE CENTER or for general service inquiries, please contact us at:** 

### FUNAI SERVICE CORPORATION

Tel: 1-800-605-8610

#### www.magnavox.com/support

2200 Spiegel Drive, Groveport, OH 43125

Free Manuals Download Website <u>http://myh66.com</u> <u>http://usermanuals.us</u> <u>http://www.somanuals.com</u> <u>http://www.4manuals.cc</u> <u>http://www.4manuals.cc</u> <u>http://www.4manuals.cc</u> <u>http://www.4manuals.com</u> <u>http://www.404manual.com</u> <u>http://www.luxmanual.com</u> <u>http://aubethermostatmanual.com</u> Golf course search by state

http://golfingnear.com Email search by domain

http://emailbydomain.com Auto manuals search

http://auto.somanuals.com TV manuals search

http://tv.somanuals.com